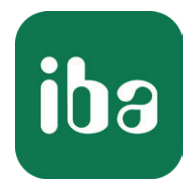

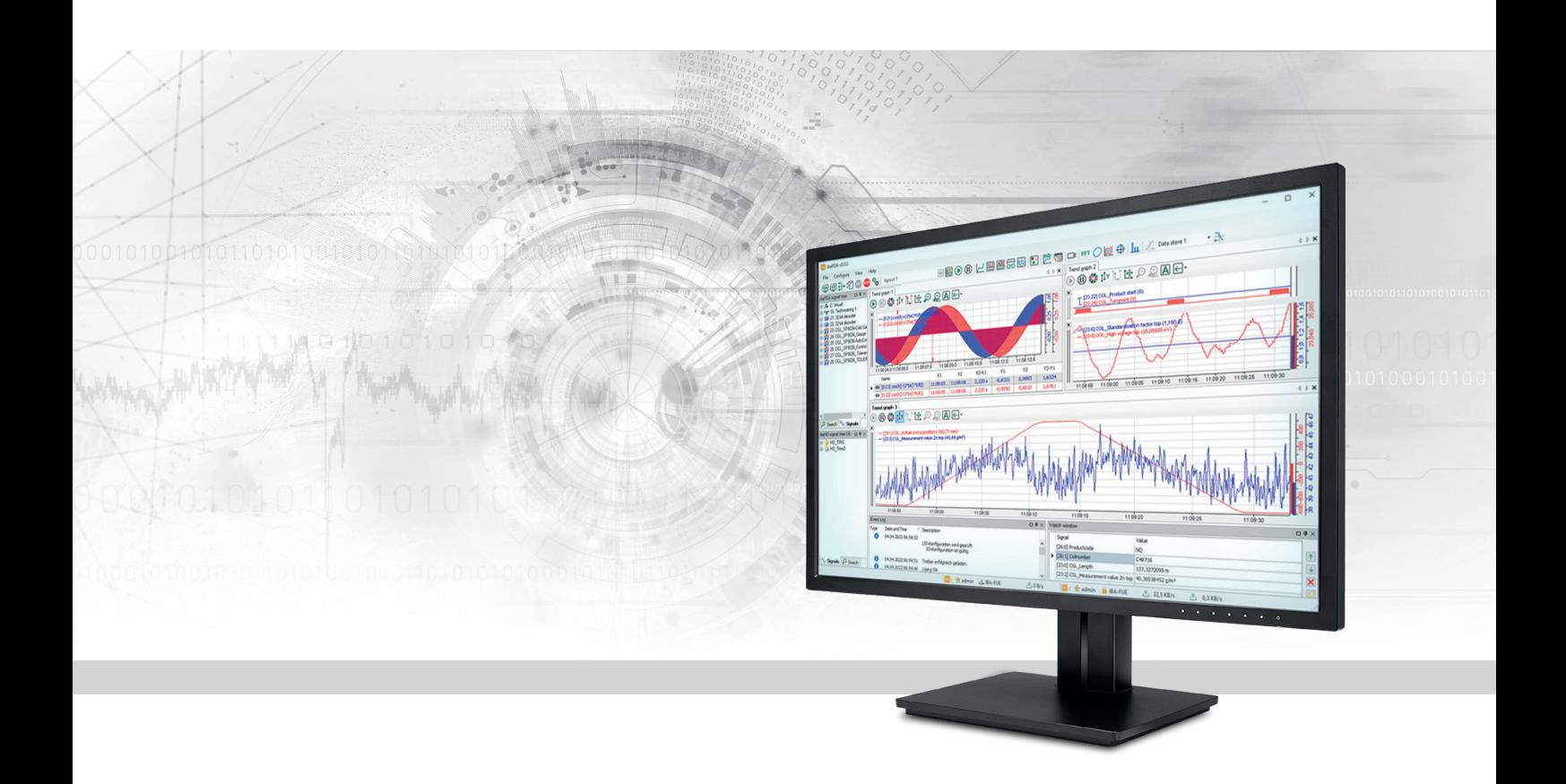

# ibaPDA-Interface-LMI-Gocator

Datenschnittstelle für LMI-Gocator-Sensoren

Handbuch Ausgabe 2.1

> Messsysteme für Industrie und Energie www.iba-ag.com

#### **Hersteller**

iba AG Königswarterstraße 44 90762 Fürth Deutschland

#### **Kontakte**

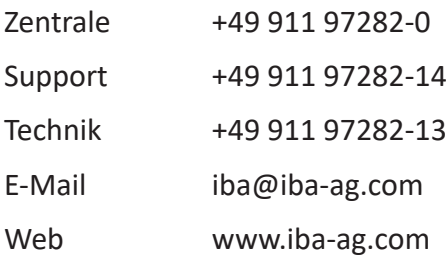

Weitergabe sowie Vervielfältigung dieser Unterlage, Verwertung und Mitteilung ihres Inhalts sind nicht gestattet, soweit nicht ausdrücklich zugestanden. Zuwiderhandlungen verpflichten zu Schadenersatz.

© iba AG 2024, alle Rechte vorbehalten.

Der Inhalt dieser Druckschrift wurde auf Übereinstimmung mit der beschriebenen Hard- und Software überprüft. Dennoch können Abweichungen nicht ausgeschlossen werden, so dass für die vollständige Übereinstimmung keine Garantie übernommen werden kann. Die Angaben in dieser Druckschrift werden jedoch regelmäßig aktualisiert. Notwendige Korrekturen sind in den nachfolgenden Auflagen enthalten oder können über das Internet heruntergeladen werden.

Die aktuelle Version liegt auf unserer Website www.iba-ag.com zum Download bereit.

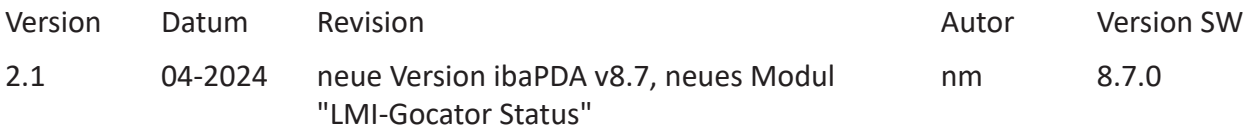

Windows® ist eine Marke und eingetragenes Warenzeichen der Microsoft Corporation. Andere in diesem Handbuch erwähnte Produkt- und Firmennamen können Marken oder Handelsnamen der jeweiligen Eigentümer sein.

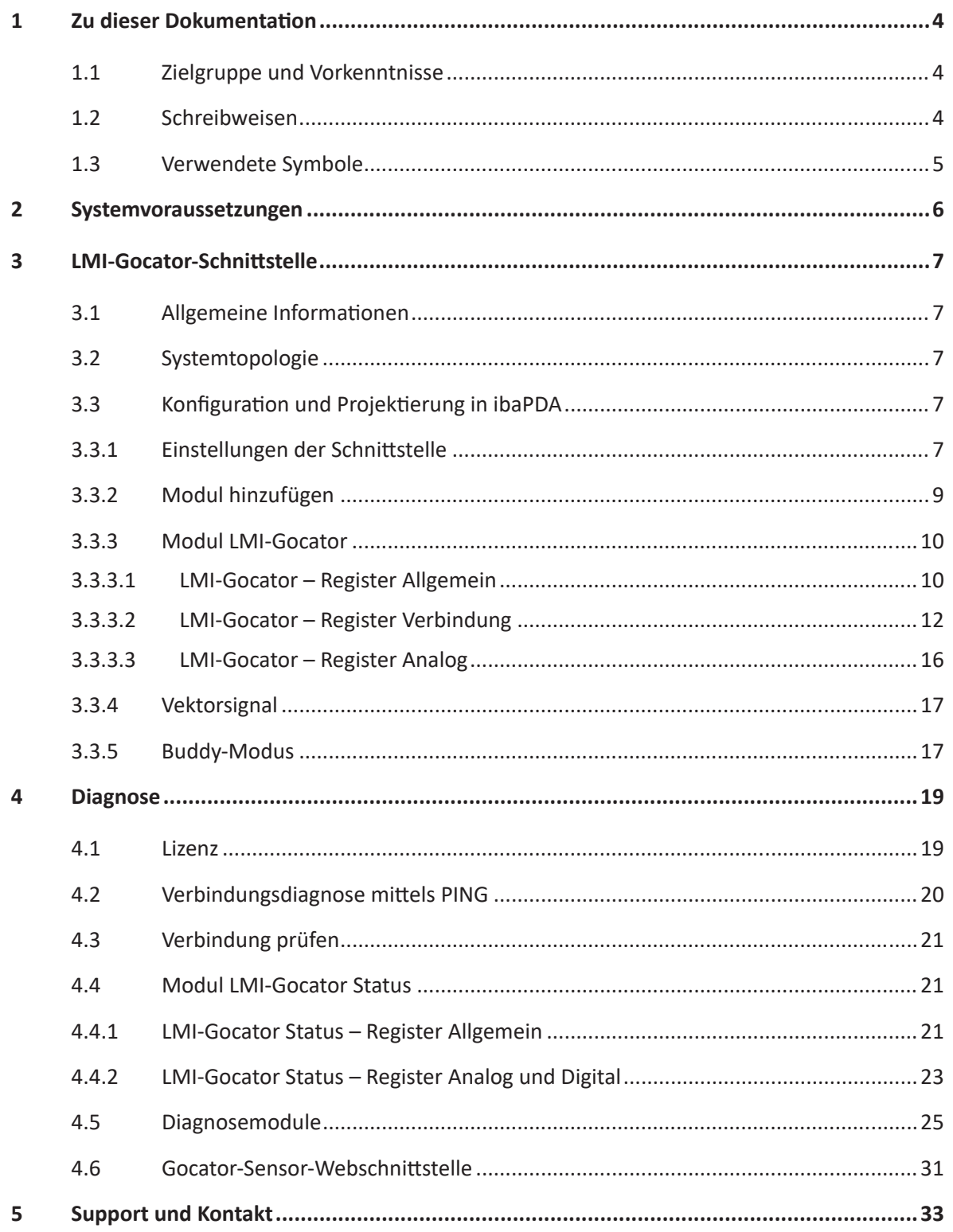

# <span id="page-3-0"></span>**1 Zu dieser Dokumentation**

Diese Dokumentation beschreibt die Funktion und Anwendung der Software-Schnittstelle *ibaPDA-Interface-LMI-Gocator*.

#### **Hinweis**

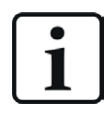

Diese Dokumentation ist eine Ergänzung zum *ibaPDA*-Handbuch. Informationen über alle weiteren Eigenschaften und Funktionen von *ibaPDA* finden Sie im *ibaPDA*-Handbuch bzw. in der Online-Hilfe.

# **1.1 Zielgruppe und Vorkenntnisse**

Diese Dokumentation wendet sich an ausgebildete Fachkräfte, die mit dem Umgang mit elektrischen und elektronischen Baugruppen sowie der Kommunikations- und Messtechnik vertraut sind. Als Fachkraft gilt, wer auf Grund seiner fachlichen Ausbildung, Kenntnisse und Erfahrungen sowie Kenntnisse der einschlägigen Bestimmungen die ihm übertragenen Arbeiten beurteilen und mögliche Gefahren erkennen kann.

Für den Umgang mit *ibaPDA-Interface-LMI-Gocator* sind folgende Vorkenntnisse erforderlich bzw. hilfreich:

- Betriebssystem Windows
- ■ Grundkenntnisse über *ibaPDA*
- Kenntnisse von Projektierung und Betrieb der betreffenden LMI-Gocator-Sensoren

# <span id="page-3-1"></span>**1.2 Schreibweisen**

In dieser Dokumentation werden folgende Schreibweisen verwendet:

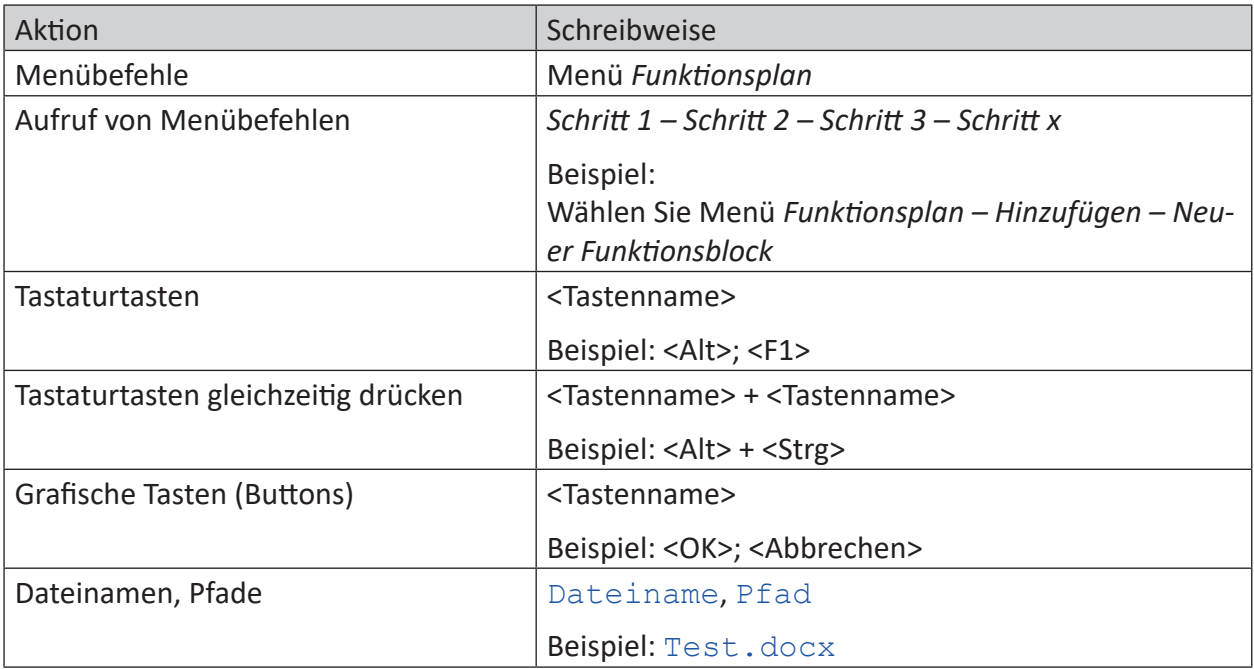

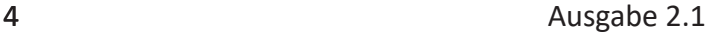

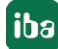

# <span id="page-4-0"></span>**1.3 Verwendete Symbole**

Wenn in dieser Dokumentation Sicherheitshinweise oder andere Hinweise verwendet werden, dann bedeuten diese:

#### **Gefahr!**

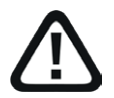

**Wenn Sie diesen Sicherheitshinweis nicht beachten, dann droht die unmittelbare Gefahr des Todes oder der schweren Körperverletzung!**

■ Beachten Sie die angegebenen Maßnahmen.

#### **Warnung!**

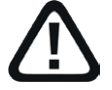

**Wenn Sie diesen Sicherheitshinweis nicht beachten, dann droht die mögliche Gefahr des Todes oder schwerer Körperverletzung!**

■ Beachten Sie die angegebenen Maßnahmen.

#### **Vorsicht!**

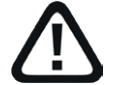

**Wenn Sie diesen Sicherheitshinweis nicht beachten, dann droht die mögliche Gefahr der Körperverletzung oder des Sachschadens!**

■ Beachten Sie die angegebenen Maßnahmen.

#### **Hinweis**

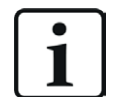

Hinweis, wenn es etwas Besonderes zu beachten gibt, wie z. B. Ausnahmen von der Regel usw.

#### **Tipp**

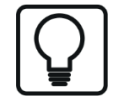

Tipp oder Beispiel als hilfreicher Hinweis oder Griff in die Trickkiste, um sich die Arbeit ein wenig zu erleichtern.

#### **Andere Dokumentation**

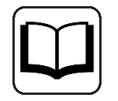

Verweis auf ergänzende Dokumentation oder weiterführende Literatur.

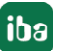

# **2 Systemvoraussetzungen**

Folgende Systemvoraussetzungen sind für die Verwendung der Datenschnittstelle LMI-Gocator erforderlich:

- *ibaPDA* v8.0.0 oder höher
- Lizenz für *ibaPDA-Interface-LMI-Gocator* (unterstützt bis zu 2 Sensoren, d. h. Verbindungen)
- Bei mehr als 2 Verbindungen benötigen Sie weitere one-step-up-Interface-LMI-Gocator-Lizenzen für jeweils 2 weitere Verbindungen. Maximal 16 Verbindungen sind möglich.

Auch Gocator-Sensoren, die im Buddy-Modus betrieben werden, benötigen eine Lizenz.

Als Mindestvoraussetzung wird die Firmware-Version "Gocator Release 4.6 SR1" (v4.6.7.17) benötigt. Sensoren älterer Baureihen (z. B. Gocator 1100, 2000), für die nur Firmware-Versionen < v4.6 verfügbar sind, werden nicht unterstützt.

#### **Andere Dokumentation**

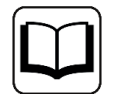

Sonstige Voraussetzungen an die eingesetzte Rechner-Hardware und die unterstützten Betriebssysteme entnehmen Sie der *ibaPDA*-Dokumentation.

#### **Hinweis**

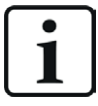

Für die Darstellung der Messgrößen ist inbesondere die Ansicht 2D-Draufsicht geeignet. Diese Darstellung ist mit Live-Daten aber nur mit den Objekten Trendgraph und HD-Trendgraph der Software *ibaQPanel* möglich. Daher wird empfohlen, zusätzliche Lizenzen für *ibaQPanel* und/oder *ibaHD-Server* zu erwerben.

In der Offline-Analyse mit *ibaAnalyzer* ist die 2D-Draufsicht standardmäßig enthalten.

#### **Lizenzinformationen**

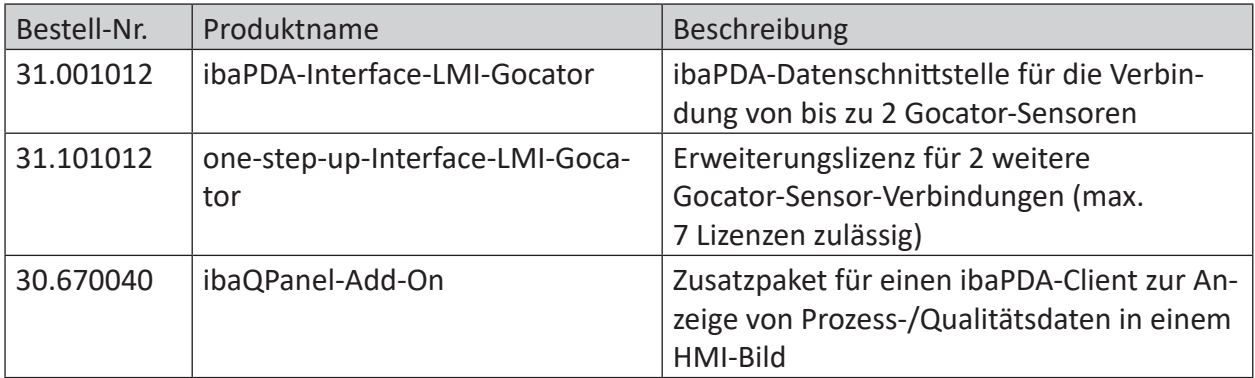

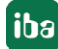

# **3 LMI-Gocator-Schnittstelle**

# **3.1 Allgemeine Informationen**

Die LMI-Gocator-Schnittstelle ist geeignet für die Messdatenerfassung von Gocator®-Sensoren (LMI Technologies Inc.). Daten von mehreren, benachbarten Sensoren können gesammelt und in einem Profil zusammengefasst werden.

# **3.2 Systemtopologie**

Die Verbindungen zu den Sensoren und *ibaPDA* können über Standard-Ethernet-Schnittstellen des Rechners hergestellt werden.

Weitere Software ist für den Betrieb nicht erforderlich.

**Hinweis**

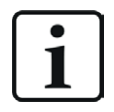

iba AG empfiehlt, die TCP/IP-Kommunikation auf einem separaten Netzwerksegment durchzuführen, um eine gegenseitige Beeinflussung durch sonstige Netzwerkkomponenten auszuschließen.

# **3.3 Konfiguration und Projektierung in ibaPDA**

Nachfolgend ist die Projektierung in *ibaPDA* beschrieben. Wenn alle Systemvoraussetzungen erfüllt sind, bietet *ibaPDA* im Schnittstellenbaum des I/O-Managers die Schnittstelle *LMI-Gocator* an.

## **3.3.1 Einstellungen der Schnittstelle**

Die Schnittstelle selbst hat folgende Funktionen und Konfigurationsmöglichkeiten:

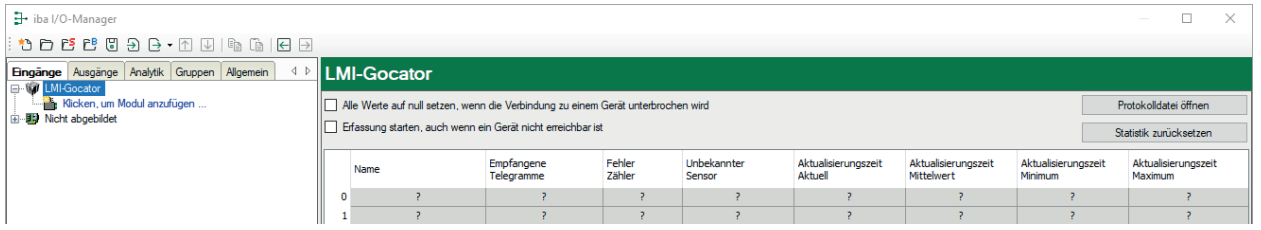

#### **Alle Werte auf null setzen, wenn Verbindung zu einem Gerät unterbrochen wird**

Wenn diese Option aktiviert ist, werden alle gemessenen Werte des Sensors auf den Wert Null gesetzt, sobald die Verbindung verloren geht. Ist diese Option deaktiviert, dann behält *ibaPDA* den bei Verbindungsabbruch letzten gültigen Messwert im Speicher.

#### **Erfassung starten, auch wenn ein Gerät nicht erreichbar ist**

Wenn diese Option aktiviert ist, wird die Erfassung starten auch wenn der Sensor nicht erreichbar ist. Im Falle eines Fehlers wird eine Warnung im Prüfungsdialog ausgegeben. Wenn das System ohne Verbindung zum Sensor gestartet wurde, wird *ibaPDA* in regelmäßigen Abständen versuchen, eine Verbindung zum Sensor herzustellen.

#### **Verbindungstabelle**

Die Tabelle zeigt die Zykluszeiten und Fehlerzähler der einzelnen Verbindungen während der Datenmessung an. Jede Tabellenzeile entspricht einem konfigurierten Gocator-Modul. Klicken Sie auf den Button <Statistik zurücksetzen>, um die berechneten Zeiten und den Fehlerzähler zurückzusetzen.

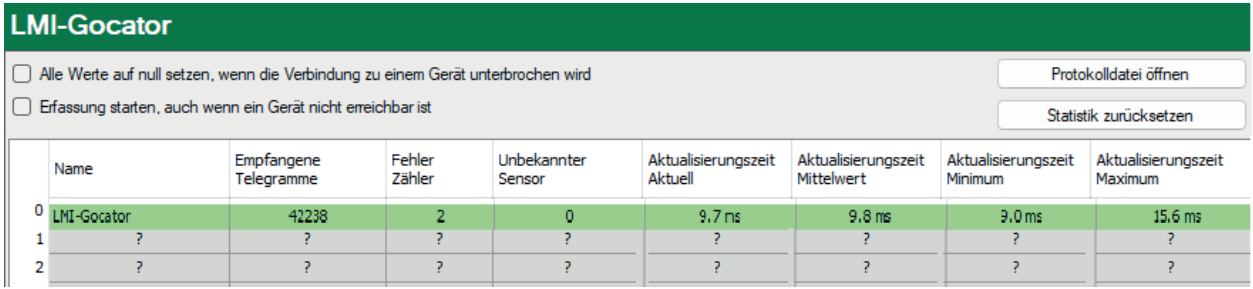

Die Tabellenspalten und ihre Bedeutung:

- ■ Name: Name des Moduls
- Empfangene Telegramme: Anzahl der Telegramme, die von konfigurierten/genutzten Sensoren generiert wurden
- ■ Fehler Zähler: Anzahl der aufgetretenen Kommunikationsfehler
- Unbekannter Sensor: Anzahl der Telegramme, die von nicht konfigurierten oder genutzten Sensoren generiert wurden. Während des normalen Betriebs sollte diese Zahl auf "0" (Null) stehen.
- Aktualisierungszeit Aktuell, Mittelwert, Minimum, Maximum: Die Aktualisierungszeit gibt das Zeitintervall zwischen 2 gelesenen Abläufen an

Zusätzliche Informationen liefert die Hintergrundfarbe der Zeilen:

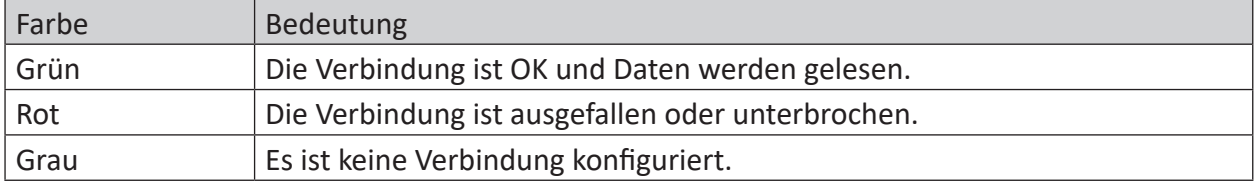

#### **<Protokolldatei öffnen>**

Meldungen, die sich auf die LMI-Gocator-Schnittstelle beziehen, werden in eine separate Protokolldatei geschrieben. Zum Öffnen der aktuellen Protokolldatei, klicken Sie auf <Protokolldatei öffnen>.

#### **<Statistik zurücksetzen>**

Über diesen Button können Sie die berechneten Zeitwerte und den Fehlerzähler in der Tabelle auf 0 setzen.

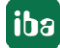

# **3.3.2 Modul hinzufügen**

Im Folgenden erfahren Sie, wie Sie ein Modul zur LMI-Gocator-Schnittstelle hinzufügen. Ausführliche Informationen zu den einzelnen Modultypen und ihrer Konfiguration finden Sie im entsprechenden Kapitel:

- *7 Modul LMI-Gocator*, Seite 10
- *7 Modul LMI-Gocator Status*, Seite 21
- *7 [Diagnosemodule](#page-24-0)*, Seite 25

#### **Vorgehen:**

- 1. Klicken Sie auf den blauen Befehl *Klicken, um Modul anzufügen*, der sich unter jeder Datenschnittstelle im Register *Eingänge* oder *Ausgänge* befindet.
- 2. Wählen Sie im Dialogfenster den gewünschten Modultyp aus und vergeben Sie bei Bedarf einen Namen über das Eingabefeld.
- 3. Bestätigen Sie Ihre Auswahl mit <OK>.

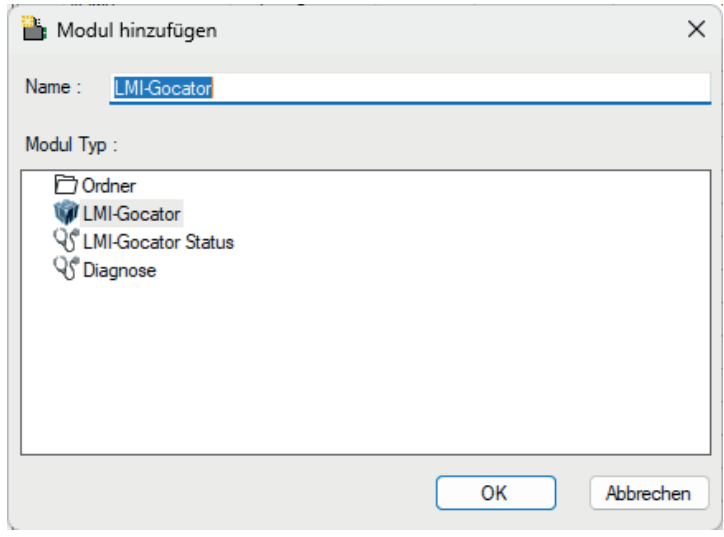

# **3.3.3 Modul LMI-Gocator**

Ein LMI-Gocator-Modul entspricht einem vollen Profil, welches sich normalerweise (aber nicht unbedingt) aus Profilen von mehreren benachbarten Gocator-Sensoren zusammensetzt.

# **3.3.3.1 LMI-Gocator – Register Allgemein**

Im Register *Allgemein* können folgende Moduleinstellungen konfiguriert werden:

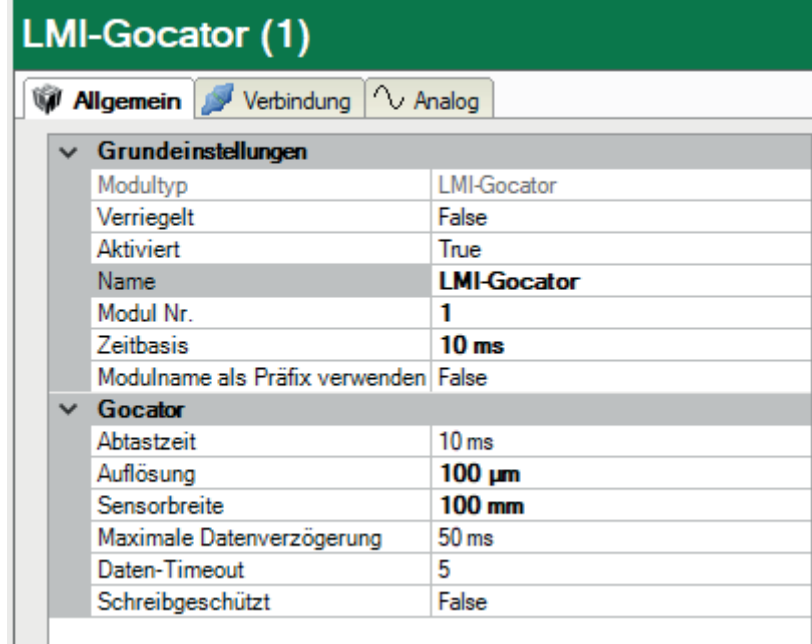

#### **Grundeinstellungen**

#### **Modultyp (nur Anzeige)**

Zeigt den Typ des aktuellen Moduls an.

#### **Verriegelt**

Sie können ein Modul verriegeln, um ein versehentliches oder unautorisiertes Ändern der Einstellungen zu verhindern.

#### **Aktiviert**

Aktivieren Sie das Modul, um Signale aufzuzeichnen.

#### **Name**

Hier können Sie einen Namen für das Modul eintragen.

#### **Kommentar**

Hier können sie einen Kommentar oder eine Beschreibung zum Modul eintragen. Dies wird dann als Tooltip im Signalbaum angezeigt.

#### **Modul Nr.**

Diese interne Referenznummer des Moduls bestimmt die Reihenfolge der Module im Signalbaum von *ibaPDA*-Client und *ibaAnalyzer*.

#### **Zeitbasis**

Alle Signale dieses Moduls werden mit dieser Zeitbasis erfasst.

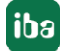

#### **Modulname als Präfix verwenden**

Diese Option stellt den Modulnamen den Signalnamen voran.

#### **Gocator-Einstellungen**

Neben den Grundeinstellungen, können zusätzlich folgende Einstellungen konfiguriert werden:

#### **Abtastzeit**

Festlegung, wie schnell die Profildaten von den Gocator-Sensoren generiert werden

Theoretisch ist es möglich, die Abtastzeit auf kleiner als 1 ms zu setzen, wobei es in der praktischen Anwendung aber zu Einschränkungen durch die Sensoren kommen kann.

#### **Auflösung**

Abstand zwischen zwei benachbarten Samples des Profils in Mikrometern

Bei Änderung des Auflösungswerts passt *ibaPDA*die Anzahl der analogen Signale automatisch an.

#### **Sensorbreite**

Die Sensorbreite bestimmt die Breite des gemessenen Profils auf der X-Achse (wie in der Gocator-Dokumentation definiert) eines Gocator-Sensors. Das bedeutet, dass die Profilbreite für alle Gocator-Sensoren im Modul gleich ist. Bei der Verwendung von Gocator-Sensoren im Buddy-Modus fungiert der Master-Sensor als ein relativ breiter, virtueller Sensor; die Sensorbreite entspricht dann der gesamten Profilbreite aller Gocator-Sensoren zusammen.

#### **Maximale Datenverzögerung**

Maximal zulässige Differenz (in ms) zwischen dem geforderten Zeitstempel und dem aktuellen Zeitstempel des (rekonstruierten) Profils

Dieser Parameter muss nur im Fall von Netzwerkproblemen verändert werden.

#### **Daten-Timeout**

Anzahl der Abtastzyklen, die *ibaPDA*warten kann, ohne ein neues (rekonstruiertes) Profil zu empfangen.

Dieser Parameter muss nur im Fall von Netzwerkproblemen verändert werden.

#### **Schreibgeschützt**

Wenn diese Option aktiviert ist, ändert *ibaPDA*keine Einstellungen in den Gocator-Sensoren. Werden Gocator-Sensoren in einer Buddy-Konfiguration verwendet, muss diese Option aktiviert sein.

# **3.3.3.2 LMI-Gocator – Register Verbindung**

Im Register *Verbindung* können Sie die einem Modul zugehörigen Sensoren konfigurieren.

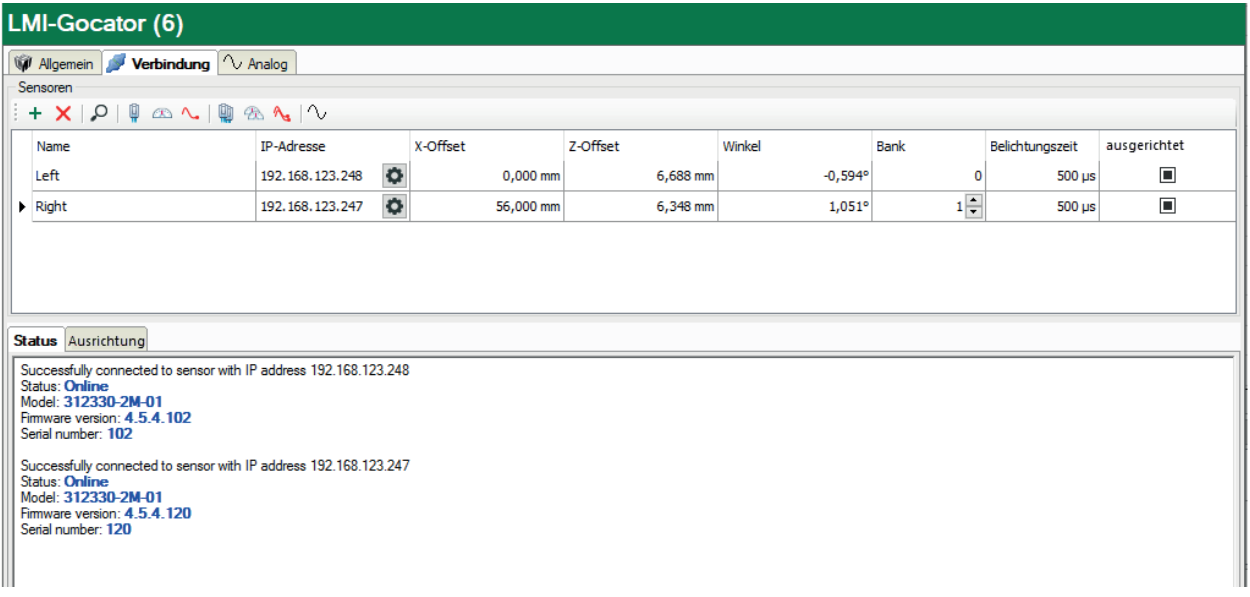

Mit dem Button  $\pm$  können Sensoren hinzugefügt und mit dem Button  $\times$  entfernt werden. Zusätzlich können über die Suchfunktion  $\mathcal{P}$  alle im Netzwerk verfügbaren Sensoren aufgelistet

werden. Dabei können Sensoren, welche gefunden wurden aber für die Konfiguration nicht notwendig sind, aus der Tabelle entfernt werden. Bei Sensoren in einer Buddy-Modus-Gruppe wird der Master der Gruppe angezeigt.

Für jeden Sensor können folgende Einstellungen konfiguriert werden:

#### **Name**

Dieser Name wird intern von *ibaPDA* zur Identifizierung genutzt und steht in keinem Zusammenhang zu den Sensor-Einstellungen. Beim Erkennen eines neuen Sensors wird als Standardeinstellung die jeweilige Seriennummer verwendet.

#### **IP-Adresse**

Die IP-Adresse unter der ein Sensor zum Verbindungsaufbau erreicht werden kann. Über den Button  $\boldsymbol{\nabla}$  kann die Webschnittstelle des Sensors geöffnet werden.

#### **X-Offset**

Der Versatz eines Sensors in mm entlang der Achse der Sensor-Laserlinie. Der *X-Offset*-Wert wird vom Sensor abgerufen und im Sensor gespeichert, wenn die Moduleinstellung *Schreibgeschützt* deaktiviert ist. Dieser Parameter ist erforderlich, wenn ein Profil erstellt werden soll, das auf den Daten mehrerer Sensoren basiert. Er kann, während der Erfassung eines Testprofils aller Sensoren, manuell oder über *ibaPDA* berechnet werden (siehe unten).

#### **Hinweis**

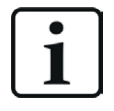

Der *X-Offset*-Wert muss ein Vielfaches der Auflösung des Gocator-Moduls sein. Falls die Auflösung beispielsweise auf 500 µm gesetzt ist, wird der Wert 10,486 mm automatisch auf 10,500 mm eingestellt.

#### **Z-Offset**

Der Versatz eines Sensors in die Höhe. Dieser Wert wird vom Sensor abgerufen und im Sensor gespeichert, wenn die Moduleinstellung *Schreibgeschützt* deaktiviert ist. Normalerweise erhält man diesen Wert über die Ausrichtungsfunktion des Sensors (siehe unten).

#### **Winkel**

Der Winkel zwischen dem gemessenen Objekt und der Sensorebene. Dieser Wert wird vom Sensor abgerufen und im Sensor gespeichert, wenn die Moduleinstellung *Schreibgeschützt* deaktiviert ist. Normalerweise erhält man diesen Wert über die Ausrichtungsfunktion des Sensors (siehe unten).

#### **Bank**

Die Nummer der Bank, der der Sensor zugeordnet ist. Eine Bank ist eine Untergruppe von Sensoren, die eine Laserlinie generieren und gleichzeitig die Profile messen können, ohne sich gegenseitig zu stören. Die folgende Abbildung zeigt eine Anordnung von 6 Sensoren, die einen Gegenstand vermessen:

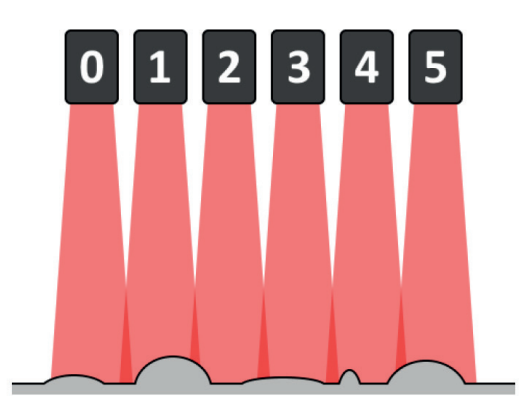

Im Idealfall, wenn die Sensoren genau nebeneinander positioniert werden können, gibt es keine Überschneidung der Laserlinien. Wenn der vermessene Gegenstand aber hohe Konturen hat, ist die abgedeckte Breite der Laserlinie kleiner als bei niedrigen Konturen. Soll der ganze Gegenstand mit seinen hohen und niedrigen Konturen abgedeckt werden, müssen die Sensoren mit einer gewissen Überlappung ihrer Laserlinien positioniert werden.

Falls alle Sensoren zur gleichen Zeit eine Laserlinie generieren und ein Profil messen wollten, würde beispielsweise die Laserlinie von Sensor 1 die Laserlinie von Sensor 0 stören, und damit auch die Messdaten beeinflussen. Sensor 1 würde auch gleichzeitig Sensor 2 stören. Um dies zu verhindern, kann die Belichtung zeitlich gestaffelt in Gruppen, den sogenannten Banks, erfolgen.

#### **Beispiel:**

Sie wollen zu jeder Millisekunde ein volles Profil erhalten (d. h. dauerhafte Messungen können in Zeitfenstern von 1 ms eingeteilt werden), wobei die Belichtungszeit (d. h. die Zeit, die benötigt wird um eine gültige Profilmessung durchzuführen) eines Lasers 400 µs beträgt. Dazu kann, in jedem Zeitfenster, Sensor 0 die Laserlinie erzeugen und das Profil von 0 µs bis 400 µs messen, während Sensor 1 dies für den Bereich von 400 µs bis 800 µs durchführt. Somit bleibt noch eine Spanne von 200 µs übrig und es gibt keine gegenseitige Beeinträchtigung mehr, da die Sensoren, die normalerweise überlappen würden, ihre Laserlinien zu unterschiedlichen Zeitpunkten generieren. Da auch Sensor 1 und Sensor 2 überlappen, sollte für die Belichtungszeit ebenfalls das Zeitmultiplexverfahren angewendet werden. Sensor 0 und Sensor 2 hingegen können die Laserlinie zur gleichen Zeit erzeugen, da sie sich nicht überlappen.

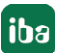

In der oben gezeigten Abbildung bedeutet das, dass die Sensoren 0, 2 und 4 die Laserlinie zur gleichen Zeit (z. B. im Subslot von 0 µs bis 400 µs) und die Sensoren 1, 3 und 5 die Laserlinie zu einem anderen Zeitpunkt (z. B. im Subslot von 400 µs bis 800 µs) generieren können. Die Sensoren 0, 2 und 4 bilden dabei die erste Bank, die Sensoren 1,3 und 5 die zweite Bank.

Da die Gocator-Sensoren unabhängig voneinander arbeiten und sich gegenseitig nicht kennen, ist diese Einstellung nicht im Sensor gespeichert.

#### **Belichtungszeit**

Die Zeit, die benötigt wird um eine gültige Profilmessung für diesen Sensor durchzuführen. Dieser Wert wird vom Sensor abgerufen und im Sensor gespeichert. Normalerweise erhält man diesen Wert, wenn man den Sensor über seine Web-Schnittstelle konfiguriert (durch Prüfung des Live-Bilds).

#### **Ausgerichtet**

Ein schreibgeschütztes Feld, das anzeigt, ob der Sensor erfolgreich ausgerichtet wurde. Dieses Feld wird aktualisiert, wenn ein Sensor automatisch über die Erkennungsfunktion hinzugefügt oder ein Verbindungstest durchgeführt wird.

#### <span id="page-13-0"></span>**Status und Verbindung eines Sensors überprüfen**

Um zu überprüfen, ob eine Verbindung zu einem Sensor hergestellt werden kann oder um grundlegende Diagnose-Informationen zu bekommen, wählen Sie den jeweiligen Sensor aus und klicken Sie auf den Button  $\bigcirc$ . Um die VerSindung zu allen aufgelisteten Sensoren zu überprüfen, klicken Sie auf den Button .

Wählen Sie das Register *Status* unterhalb der Liste. Bei Überprüfung der Verbindung wird der aktuelle Status, das Modell, die Firmware-Version, die Seriennummer des Sensors und gegebenenfalls die Statusinformationen seiner Buddy-Sensoren angezeigt.

#### **Einen Sensor ausrichten (nicht verfügbar im "Schreibgeschützt"-Modus)**

Bevor die Sensoren für eine Messung genutzt werden können, müssen die Werte *Z-Offset* und *Winkel* richtig konfiguriert werden. Platzieren Sie hierfür eine flache Oberfläche unterhalb des Sensors (d. h. die Stelle, auf die später das Messobjekt gelegt wird) und klicken Sie den Button  $\sqrt{m}$ , um den ausgewählten Sensor oder denButton  $\sqrt{m}$ , um alle Sensoren auszurichten. Die Werte *Z-Offset* und *Winkel* werden automatisch aktualisiert.

#### **Erfassen eines einzelnen Profils**

Obwohl auch die Einstellung des Parameters *X-Offset* bei der Ausrichtung der Sensoren erfolgt, wird dies zunächst nicht der richtige Wert sein: "X-Offset" bezeichnet den Abstand von einem Sensor zu einem Referenz-Sensor. Da sich die Sensoren untereinander aber nicht kennen, ist es nicht möglich, diesen Wert automatisch zu bestimmen. Allerdings ermöglicht es die folgende Methode einen relativ genauen Wert für "X-Offset" zu ermittlen: durch Klicken des <a>
Button</a>
Button (für einen einzelnen Sensor oder Sensoren im Buddy-Modus) oder des **ALGEN**-Button (für alle Sensoren) wird das aktuelle Profil abgerufen und im Register *Ausrichtung* angezeigt.

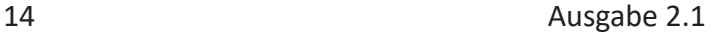

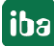

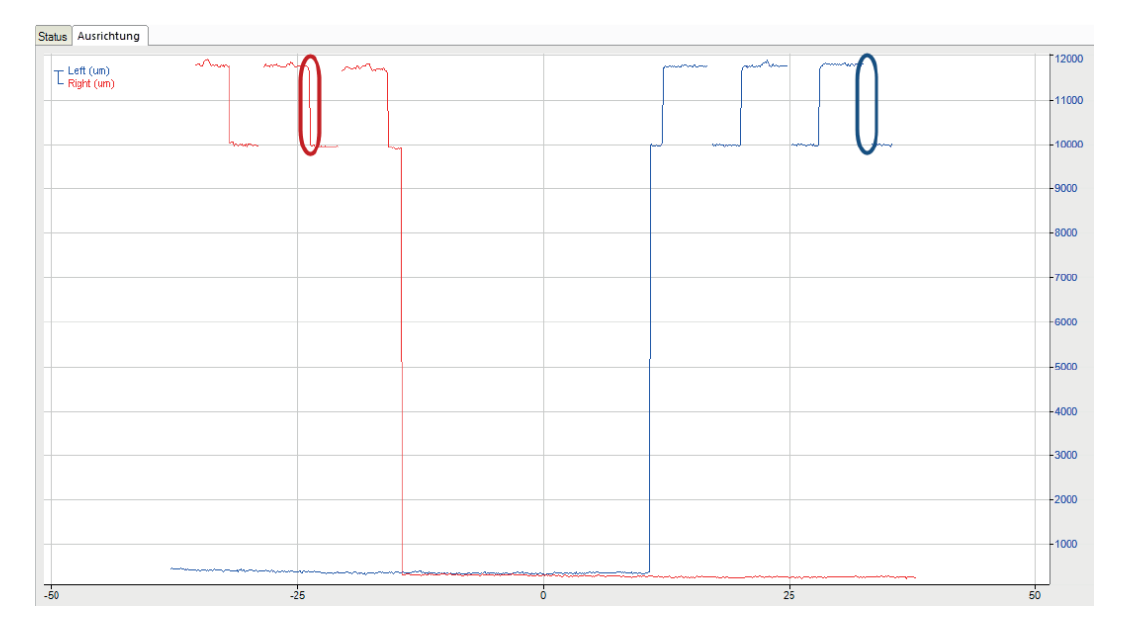

In der oben gezeigten Grafik sind 2 ausgerichtete Sensoren abgebildet; der Wert "X-Offset" ist jedoch noch nicht korrekt eingestellt. Da die Sensoren überlappen, sollten ihre Profile teilweise übereinstimmen. In diesem Beispiel sollten der rot eingekreiste Bereich und der blau eingekreisten Bereich überlappen. Mit Hilfe von Markern kann der Abstand zwischen den beiden Bereichen in der Grafik gemessen werden; dieser Wert kann dann als "X-Offset" für einen der Sensoren genutzt werden. Wenn dieser Wert in die Sensoren-Tabelle eingegeben wird, und dann erneut die Profile abgefragt werden, bekommt man das folgende Ergebnis:

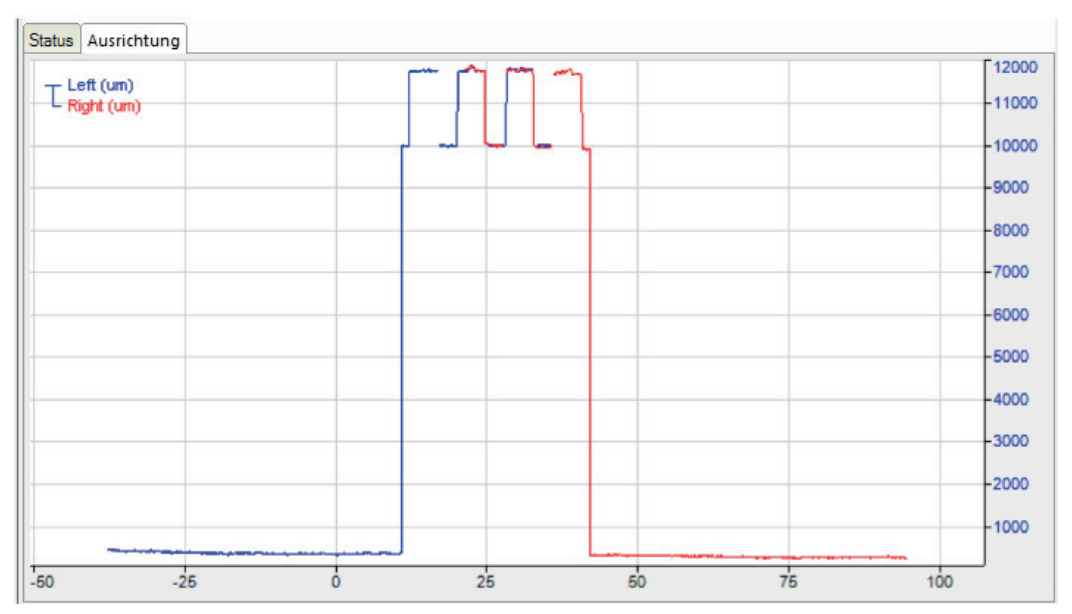

Nun überlappen die Profile richtig und der korrekte Wert für *X-Offset* wurde gefunden.

**Hinweis**

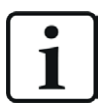

Marker können nur nach Beenden des Live-Modus sichtbar gemacht werden. Sie haben folgende Möglichkeiten, den Live-Modus zu verlassen:

1. Rechtsklick in den Graphen (Kontextmenü) - wählen Sie *Live-Modus* oder

- 2. Einzoomen in den Graphen oder
- 3. Drücken Sie <F6>.

Um in den Live-Modus zurückzukehren, drücken Sie erneut <F6> oder verwenden Sie das Kontextmenü.

Sobald der Parameter *X-Offset* angepasst wurde, muss die Anzahl der Signale aktualisiert werden. Um die AKtualisierung durchzuführen, klicken Sie auf den Buuton  $\sim$  . Anhand der Auflösung des Moduls und der *X-Offset*-Parameter aller Sensoren generiert *ibaPDA* die benötigte Anzahl an Signalen. Jedes Signal entspricht einem einzelnen Datenpunkt des gesamten Profils.

## **3.3.3.3 LMI-Gocator – Register Analog**

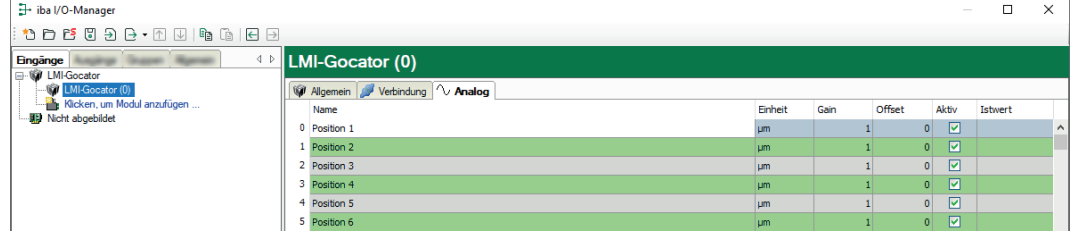

Im Register *Analog* müssen keine weiteren Änderungen vorgenommen werden. Wenn gewünscht, ändern Sie optional die Signalnamen *Gain* und *Offset*.

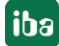

# **3.3.4 Vektorsignal**

*ibaPDA* generiert automatisch für jedes LMI-Gocator-Modul ein Vektorsignal mit den Profildaten. Das Vektorsignal steht im I/O-Manager unter *Gruppen*.

Der Name setzt sich aus dem Modulnamen, der Modulnummer und der Endung "Profil" zusammen.

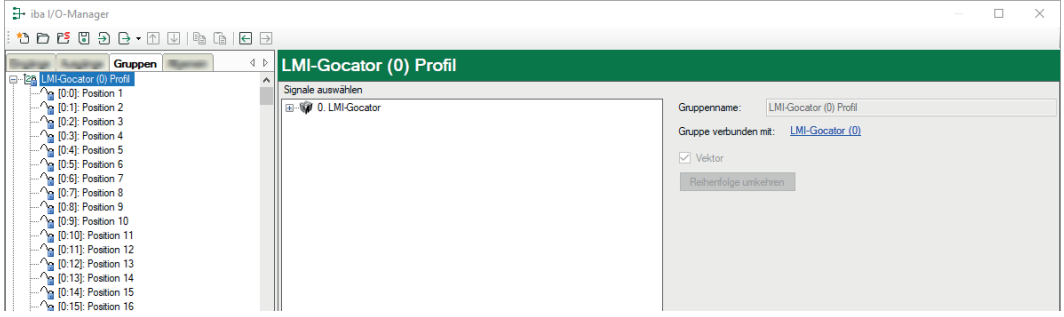

#### **Tipp**

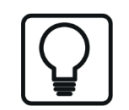

Das Vektorsignal kann direkt in der 2D-farbcodierten Anzeige des Oberflächenprofils von*ibaQPanel* oder *ibaAnalyzer* eingesetzt werden.

#### **3.3.5 Buddy-Modus**

Wenn die Firmware der Gocator-Sensoren es zulässt, empfiehlt iba AG, mehrere Gocator-Sensoren im Buddy-Modus zu konfigurieren und alle relevanten Parameter über die Webschnittstelle einzustellen. In *ibaPDA* müssen dann nur noch die allgemeinen Moduleinstellungen konfiguriert werden (*Schreibgeschützt*-Modus ist aktiviert) und ein Sensor, d. h. der Hauptsensor der Buddy-Gruppe mit seiner IP-Adresse hinzugefügt werden. Andere Einstellungen wie X- und Z-Offset sind nicht relevant.

Wenn mehrere Gocator-Sensoren im Buddy-Modus verwendet werden, wird nur der Hauptsensor erkannt und somit ist auch nur der Zugriff auf den Hauptsensor möglich:

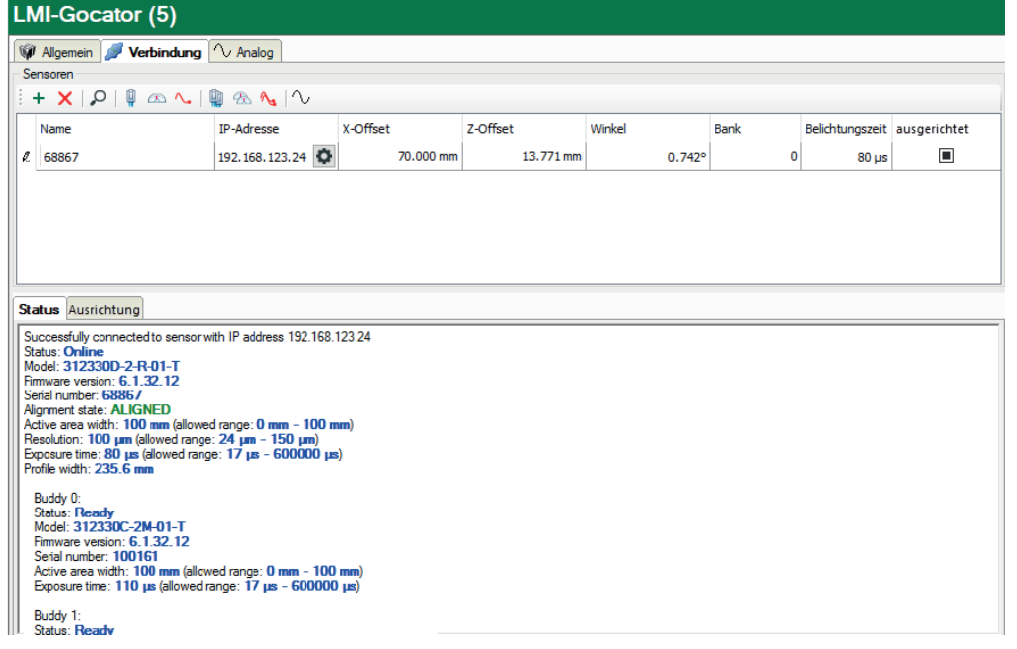

Wenn Sie einen Verbindungstest durchführen, werden die Statusinformationen des Hauptsensors, zusammen mit einigen grundlegenden Informationen der konfigurierten Buddy-Sensoren, im Register *Status* angezeigt.

Die Gesamtprofilbreite, d. h. die Profilbreite aller Buddy-Sensoren zusammen, wird ebenfalls angezeigt und kann zur Konfiguration der Grundeinstellung *Sensorbreite* im Register *Allgemein* des Moduls verwendet werden.

Im Register *Ausrichtung* können Sie die Messwerte aller Sensoren, die zur Buddy-Gruppe gehören, sehen und ihre Ausrichtung überprüfen.

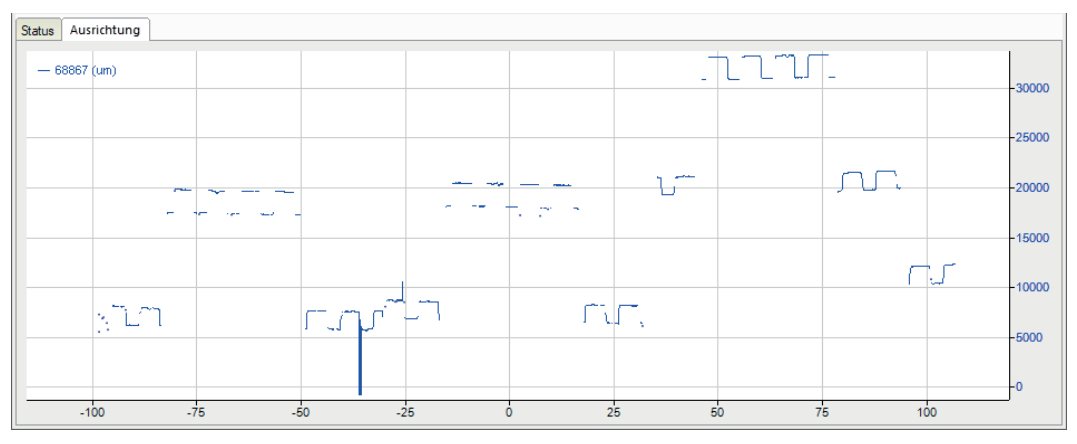

Wurde der *Schreibgeschützt*-Modus im Gocator-Modul nicht aktiviert, wird beim Versuch ein Profil zu erfassen oder die Sensoren auszurichten, in *ibaPDA* eine Fehlermeldung angezeigt. Buddy-Sensoren können nur verwendet werden, wenn der *Schreibgeschützt*-Modus aktiviert ist.

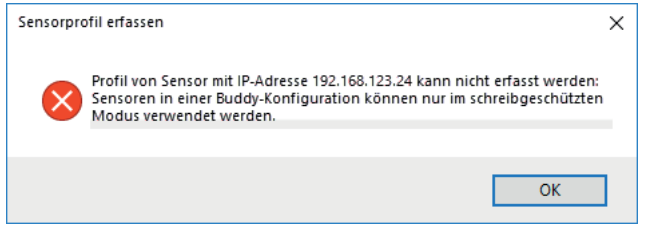

# <span id="page-18-0"></span>**4 Diagnose**

# **4.1 Lizenz**

Falls die gewünschte Schnittstelle nicht im Signalbaum angezeigt wird, können Sie entweder in *ibaPDA* im I/O-Manager unter *Allgemein – Einstellungen* oder in der *ibaPDA* Dienststatus-Applikation überprüfen, ob Ihre Lizenz für diese Schnittstelle ordnungsgemäß erkannt wird. Die Anzahl der lizenzierten Verbindungen ist in Klammern angegeben.

Die folgende Abbildung zeigt beispielhaft die Lizenz für die Schnittstelle *Codesys-Xplorer*.

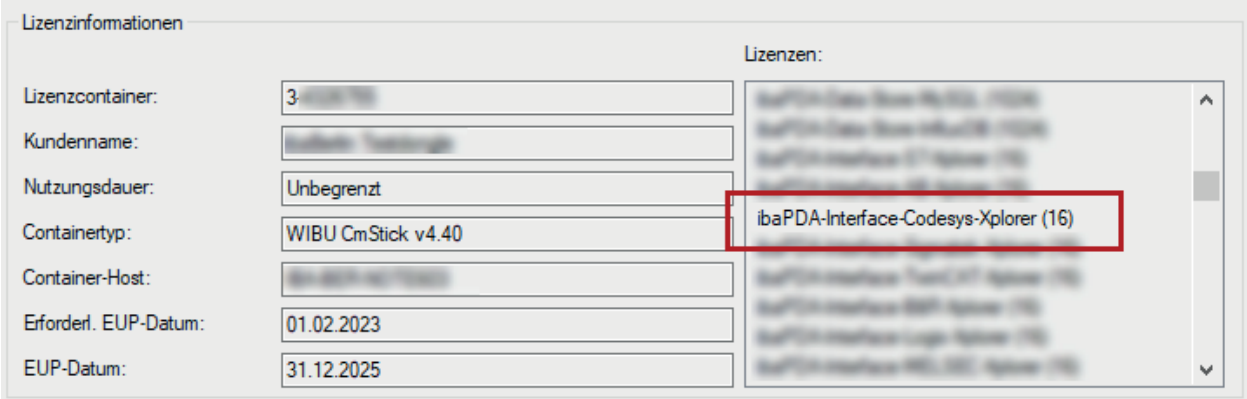

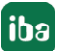

# <span id="page-19-0"></span>**4.2 Verbindungsdiagnose mittels PING**

Ping ist ein System-Befehl, mit dem Sie überprüfen können, ob ein bestimmter Kommunikationspartner in einem IP-Netzwerk erreichbar ist.

1. Öffnen Sie eine Windows Eingabeaufforderung.

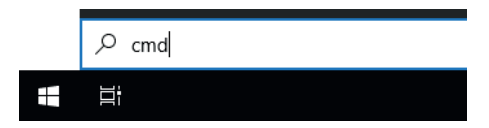

- 2. Geben Sie den Befehl "ping" gefolgt von der IP-Adresse des Kommunikationspartners ein und drücken Sie <ENTER>.
- $\rightarrow$  Bei bestehender Verbindung erhalten Sie mehrere Antworten.

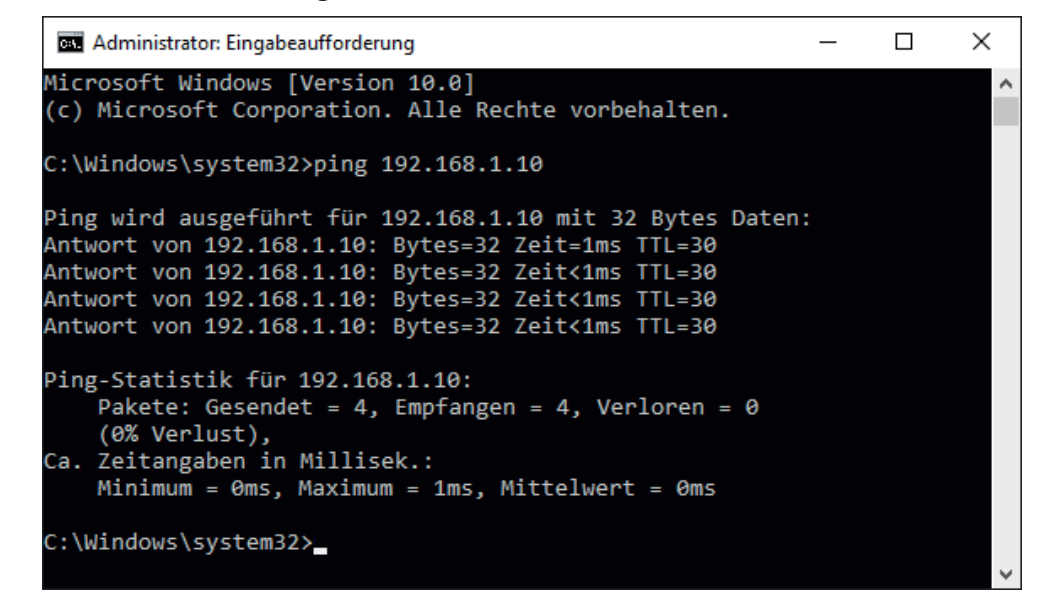

 $\rightarrow$  Bei nicht bestehender Verbindung erhalten Sie Fehlermeldungen.

```
\Box\timesBE Administrator: Eingabeaufforderung
Microsoft Windows [Version 10.0]
(c) Microsoft Corporation. Alle Rechte vorbehalten.
C:\Windows\system32>ping 192.168.1.10
Ping wird ausgeführt für 192.168.1.10 mit 32 Bytes Daten:
Antwort von 192.168.1.10: Zielhost nicht erreichbar.
Zeitüberschreitung der Anforderung.
Zeitüberschreitung der Anforderung.
Zeitüberschreitung der Anforderung.
Ping-Statistik für 192.168.1.10:
    Pakete: Gesendet = 4, Empfangen = 1, Verloren = 3
    (75% Verlust),
Ca. Zeitangaben in Millisek.:
    Minimum = 0ms, Maximum = 1ms, Mittelwert = 0ms
C:\Windows\system32>
```
# **4.3 Verbindung prüfen**

Sie können den Status der Verbindungen über die Verbindungstabelle der Schnittstelle prüfen. Die Hintergrundfarbe der Tabellenzeilen liefertInformationen zum Zustand der Verbindung, siehe Kapitel  $\pi$  Einstellungen der Schnittstelle, Seite 7.

Des Weiteren können Sie den Verbindungsstatus einzelner Sensoren prüfen, siehe **7** *Status und [Verbindung eines Sensors überprüfen](#page-13-0)*, Seite 14.

# **4.4 Modul LMI-Gocator Status**

Mit dem Modul "LMI-Gocator Status" haben Sie die Möglichkeit, Diagnose- und Statusinformationen aufzuzeichnen, die von den Gocator-Sensoren mit den Messdaten an *ibaPDA* gesendet werden.

## **4.4.1 LMI-Gocator Status – Register Allgemein**

Im Register *Allgemein* können folgende Moduleinstellungen konfiguriert werden:

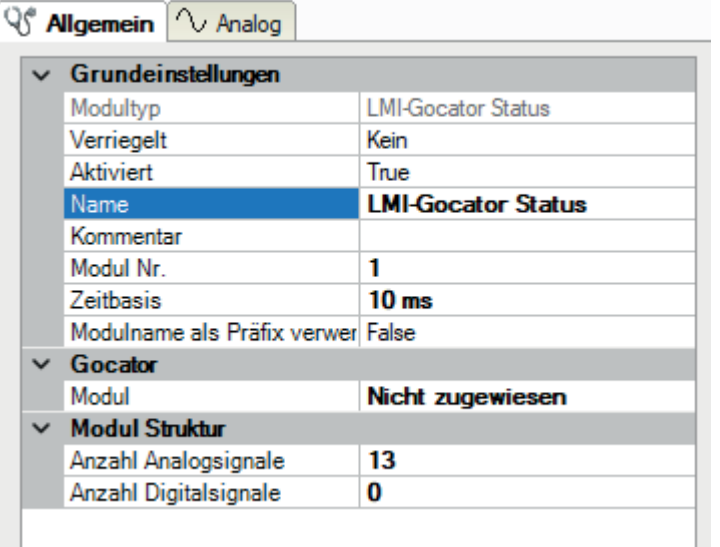

#### **Grundeinstellungen**

#### **Modultyp (nur Anzeige)**

Zeigt den Typ des aktuellen Moduls an.

#### **Verriegelt**

Sie können ein Modul verriegeln, um ein versehentliches oder unautorisiertes Ändern der Einstellungen zu verhindern.

#### **Aktiviert**

Aktivieren Sie das Modul, um Signale aufzuzeichnen.

#### **Name**

Hier können Sie einen Namen für das Modul eintragen.

#### **Kommentar**

Hier können sie einen Kommentar oder eine Beschreibung zum Modul eintragen. Dies wird dann als Tooltip im Signalbaum angezeigt.

#### **Modul Nr.**

Diese interne Referenznummer des Moduls bestimmt die Reihenfolge der Module im Signalbaum von *ibaPDA*-Client und *ibaAnalyzer*.

#### **Zeitbasis**

Alle Signale dieses Moduls werden mit dieser Zeitbasis erfasst.

#### **Modulname als Präfix verwenden**

Diese Option stellt den Modulnamen den Signalnamen voran.

#### **Gocator-Einstellungen**

Neben den Grundeinstellungen, können zusätzlich folgende Einstellungen konfiguriert werden:

#### **Modul**

LMI-Gocator-Modul, mit dem das Statusmodul verknüpft ist

Ein Statusmodul muss immer mit einem regulären LMI-Gocator-Modul verknüpft sein.

#### **Sensor**

Auswahl des Sensors, für den die Diagnose- und Statusdaten gemessen werden sollen

Das Feld wird nur angezeigt, wenn mehrere Gocator-Sensoren im LMI-Gocator-Modul konfiguriert sind.

#### **Modul Struktur**

#### **Anzahl Analogsignale**

Anzahl der Analogen Signale, die mit dem Statusmodul gemessen werden

Für weitere Informationen zur Anzeige der Analogsignale, siehe Kapitel **7** LMI-Gocator Status – *Register Analog und Digital*, Seite 23.

#### **Anzahl Digitalsignale**

Anzahl der digitalen Signale, die mit dem Statusmodul gemessen werden

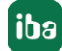

# **4.4.2 LMI-Gocator Status – Register Analog und Digital**

Wenn Sie ein LMI-Gocator-Statusmodul hinzufügen, wird im Register *Analog* automatisch eine Standardliste mit häufigen Signalen erstellt.

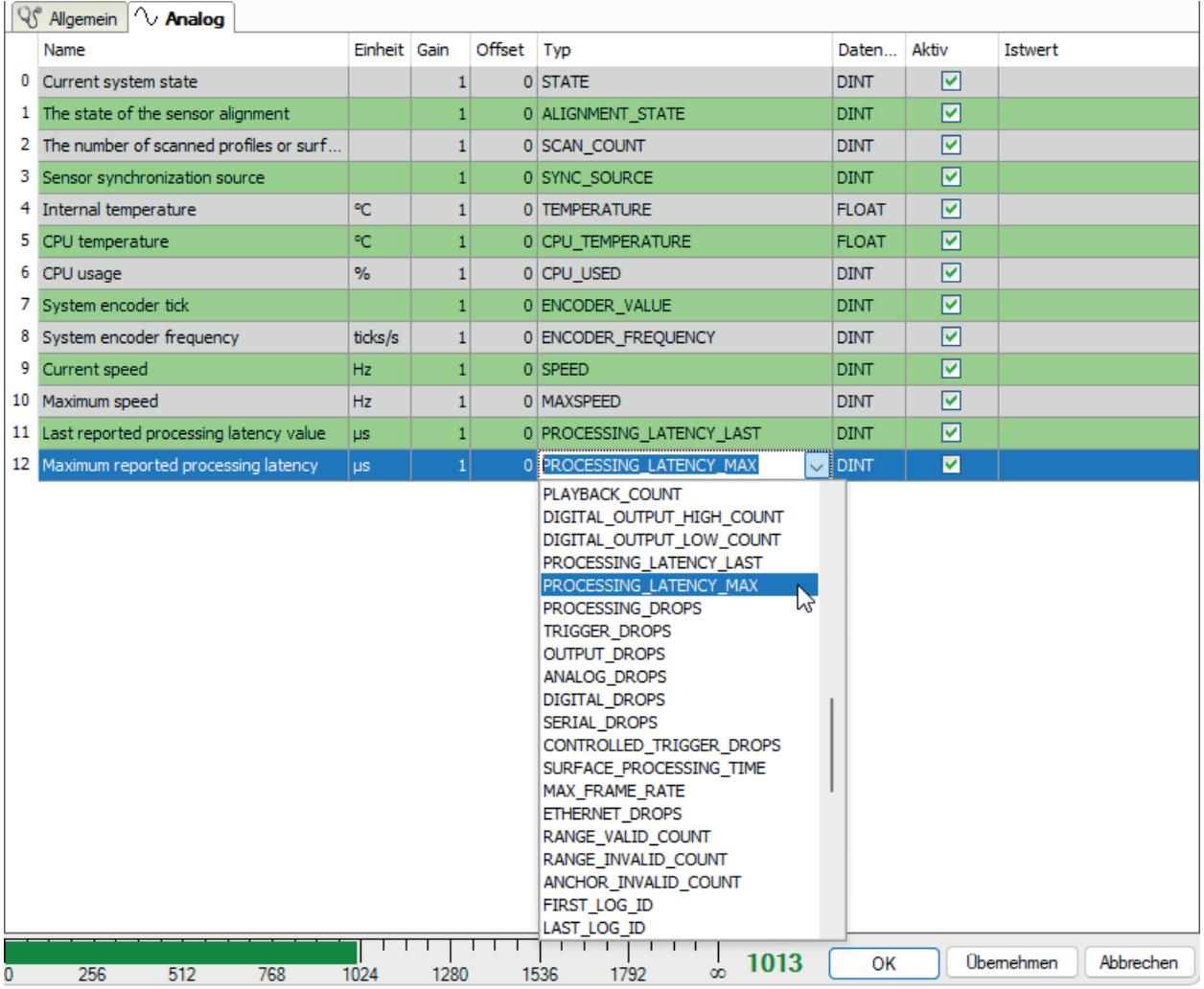

#### **Name**

Sie können einen Signalnamen eingeben und zusätzlich zwei Kommentare, wenn Sie auf das Symbol **im** Feld *Name* klicken.

#### **Einheit**

Hier können Sie die physikalische Einheit des Analogwertes eingeben.

## **Gain / Offset**

Steigung (Gain) und y-Achsenabschnitt (Offset) einer Geradengleichung. Hiermit können Sie einen normierten, einheitenlos übertragenen Wert in einen physikalischen Wert umrechnen lassen.

# **Typ**

# Typ des Statussignals

In der Auswahlliste sind alle Signaltypen enthalten, die zum Zeitpunkt der Implementierung bekannt waren. Jeder Signaltyp entspricht einem eindeutigen Ganzzahlwert, wie im LMI-Gocator-SDK definiert. Ein Gocator-Sensor sendet jede Sekunde eine Liste von Wertepaaren, bestehend aus einer ID (Integer-Wert, der dem Statussignaltyp entspricht) und dem tatsächlichen Diagnosewert. *ibaPDA* geht diese Liste durch und prüft für jeden Eintrag, ob er gemessen werden soll.

Wenn ein zusätzlicher Signaltyp benötigt wird, können Sie manuell einen ganzzahligen Wert in die Spalte eingeben.

## **Datentyp**

Datentyp des Statussignals

Der Datentyp wird für die in *ibaPDA* hinterlegten Statussignaltypen automatisch vergeben. Wenn Sie einen eigenen Signaltypen definieren, wählen Sie den entsprechenden Datentypen aus der Auswahlliste.

## **Aktiv**

Nur bei gesetztem Haken wird das Signal erfasst und auch in der Prüfung der Anzahl der lizenzierten Signale berücksichtigt.

Weitere Spalten können Sie über das Kontextmenü (rechter Mausklick in die Überschriftenzeile) anzeigen oder verbergen.

# **Liste aller vorhandenen Signale einfügen**

Sie können alle in *ibaPDA* hinterlegten Signale zum Register *Analog* hinzufügen.

1. Markieren Sie im I/O-Manager das LMI-Gocator-Statusmodul mit gedrückter Umschalttaste.

Wenn das Modul bereits ausgewählt war, wählen Sie zuerst einen anderen Knoten, um die Auswahl aufzuheben.

- → Im Register *Allgemein* wird ein zusätzlicher Link "Add all known signals" angezeigt.
- 2. Klicken Sie auf den Link.

Alle vorhandenen Analog- und Digitalsignale werden in die entsprechenden Register eingetragen.

# <span id="page-24-0"></span>**4.5 Diagnosemodule**

Diagnosemodule sind für die meisten Ethernet-basierten Schnittstellen und Xplorer-Schnittstellen verfügbar. Mit einem Diagnosemodul können Informationen aus den Diagnoseanzeigen (z. B. Diagnoseregister und Verbindungstabellen einer Schnittstelle) als Signale erfasst werden.

Ein Diagnosemodul ist stets einem Datenerfassungsmodul derselben Schnittstelle zugeordnet und stellt dessen Verbindungsinformationen zur Verfügung. Durch die Nutzung eines Diagnosemoduls können die Diagnoseinformationen auch im *ibaPDA*-System durchgängig aufgezeichnet und ausgewertet werden. Diagnosemodule verbrauchen keine Verbindung der Lizenz, da sie keine Verbindung aufbauen, sondern auf ein anderes Modul verweisen.

Nutzungsbeispiele für Diagnosemodule:

- Wenn der Fehlerzähler einer Kommunikationsverbindung einen bestimmten Wert überschreitet oder eine Verbindung abbricht, kann eine Benachrichtigung generiert werden.
- Bei einem Störungsfall können die aktuellen Antwortzeiten im Telegrammverkehr in einem Störungsreport dokumentiert werden.
- Der Status der Verbindungen kann in *ibaQPanel* visualisiert werden.
- Diagnoseinformationen können über den in *ibaPDA* integrierten SNMP-Server oder OPC DA/ UA-Server an übergeordnete Überwachungssysteme wie Netzwerkmanagement-Tools weitergegeben werden.

Wenn für eine Schnittstelle ein Diagnosemodul verfügbar ist, wird im Dialog "Modul hinzufügen" der Modultyp "Diagnose" angezeigt (Beispiel: Generic TCP).

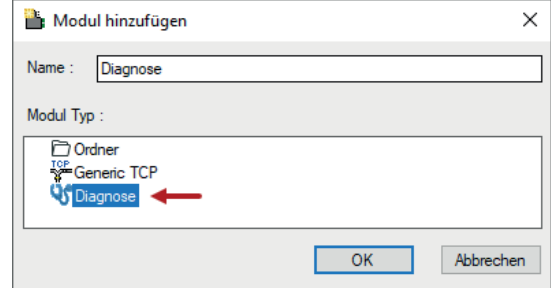

#### **Moduleinstellungen Diagnosemodul**

Bei einem Diagnosemodul können Sie folgende Einstellungen vornehmen (Beispiel: Generic TCP):

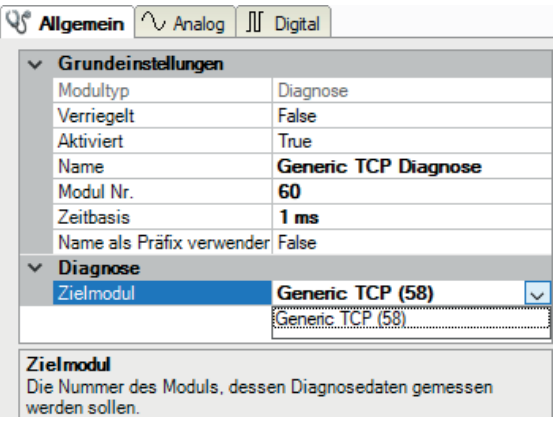

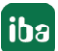

Die Grundeinstellungen eines Diagnosemoduls entsprechen denen der anderen Module. Es gibt nur eine für das Diagnosemodul spezifische Einstellung, die vorgenommen werden muss: das Zielmodul.

Mit der Auswahl des Zielmoduls weisen Sie das Diagnosemodul dem Modul zu, dessen Verbindungsinformationen erfasst werden sollen. In der AUswahlliste der Einstellung stehen die unterstützten Module derselben Schnittstelle zur Auswahl. Pro Diagnosemodul kann genau ein Datenerfassungsmodul zugeordnet werden. Wenn Sie ein Modul ausgewählt haben, werden in den Registern *Analog* und *Digital* umgehend die verfügbaren Diagnosesignale hinzugefügt. Welche Signale das sind, hängt vom Schnittstellentyp ab. Im nachfolgenden Beispiel sind die Analogwerte eines Diagnosemoduls für ein Generic TCP-Modul aufgelistet.

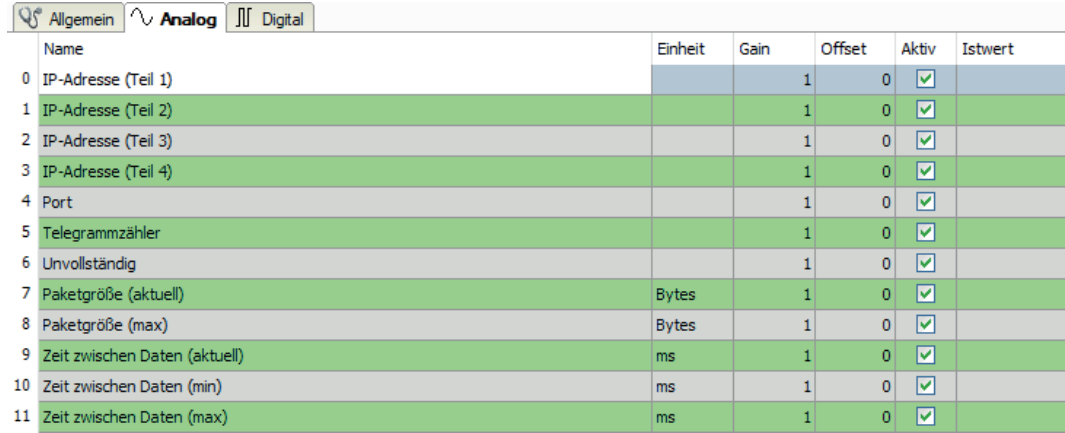

Die IP(v4-)-Adresse eines Generic TCP-Moduls, z. B. (siehe Abbildung), wird entsprechend der 4 Bytes bzw. Oktetts in 4 Teile zerlegt, um sie leichter lesen und vergleichen zu können. Andere Größen, wie Portnummer, Zählerstände für Telegramme und Fehler, Datengrößen und Laufzeiten für Telegramme werden ebenfalls ermittelt. Im nachfolgenden Beispiel sind die Digitalwerte eines Diagnosemoduls für ein Generic TCP-Modul aufgelistet.

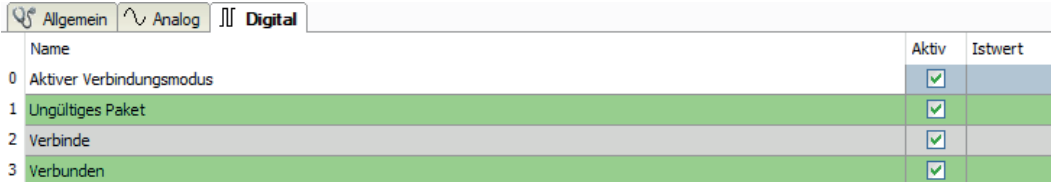

# **Diagnosesignale**

iba

Abhängig vom Schnittstellentyp stehen folgende Signale zur Verfügung:

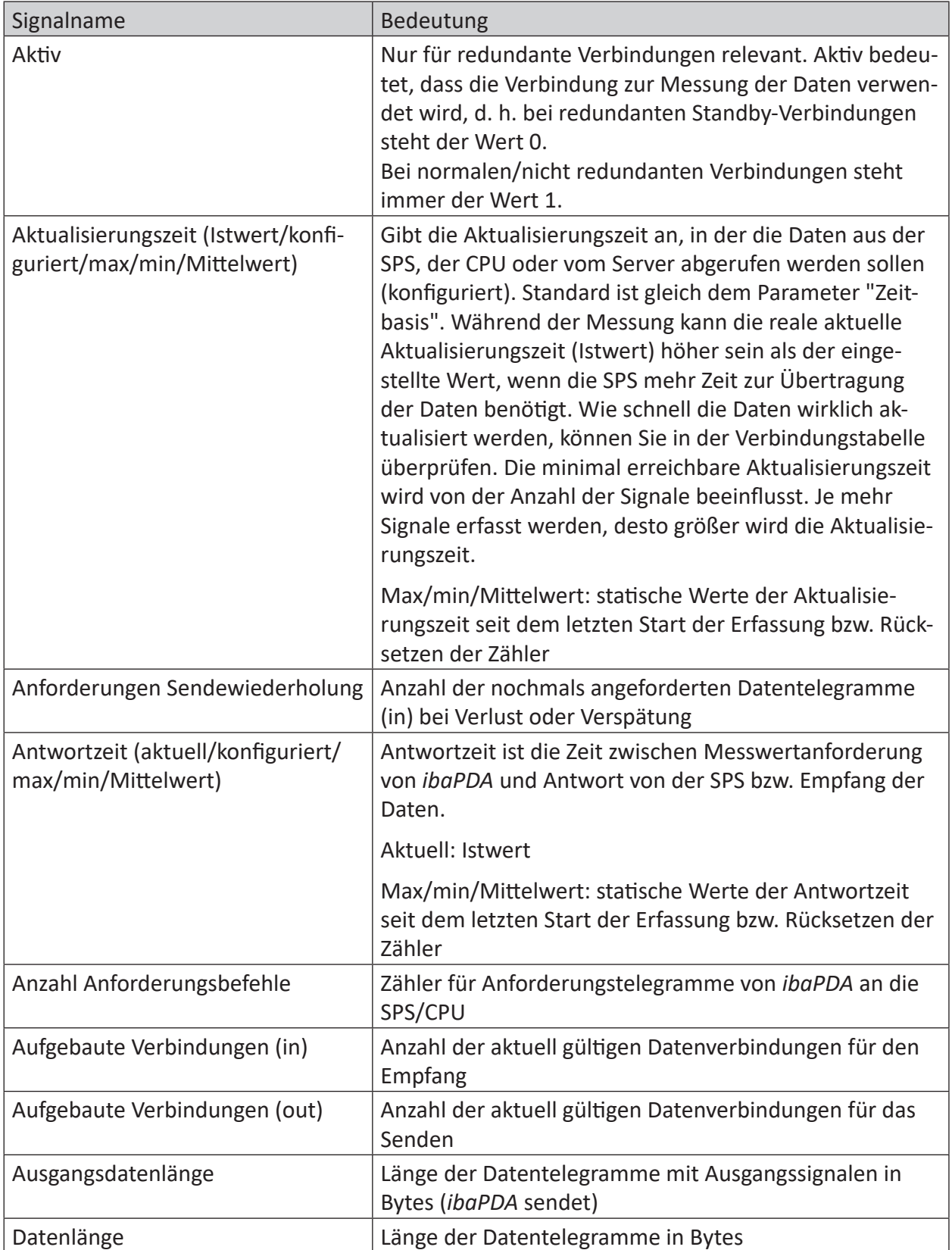

iba

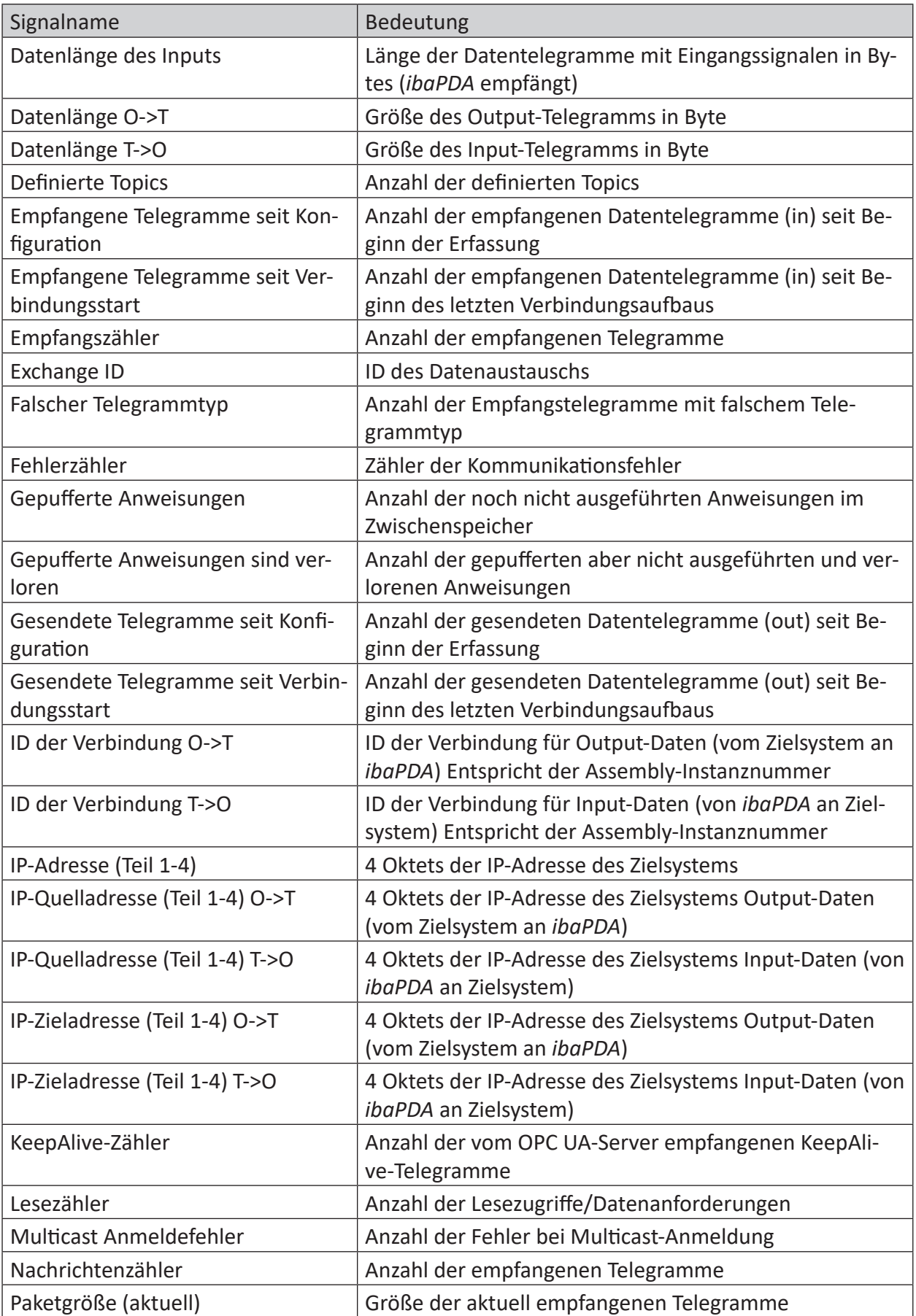

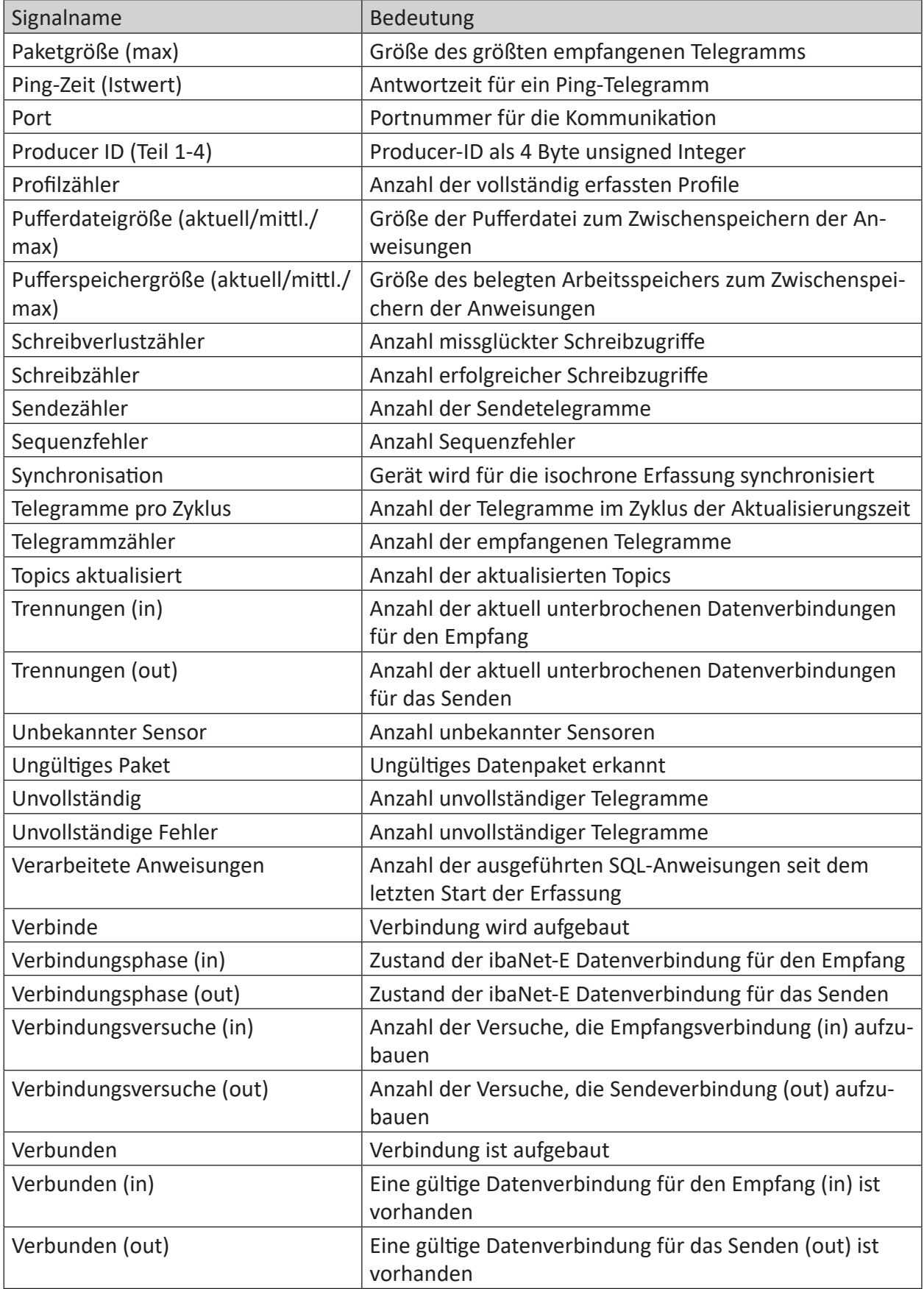

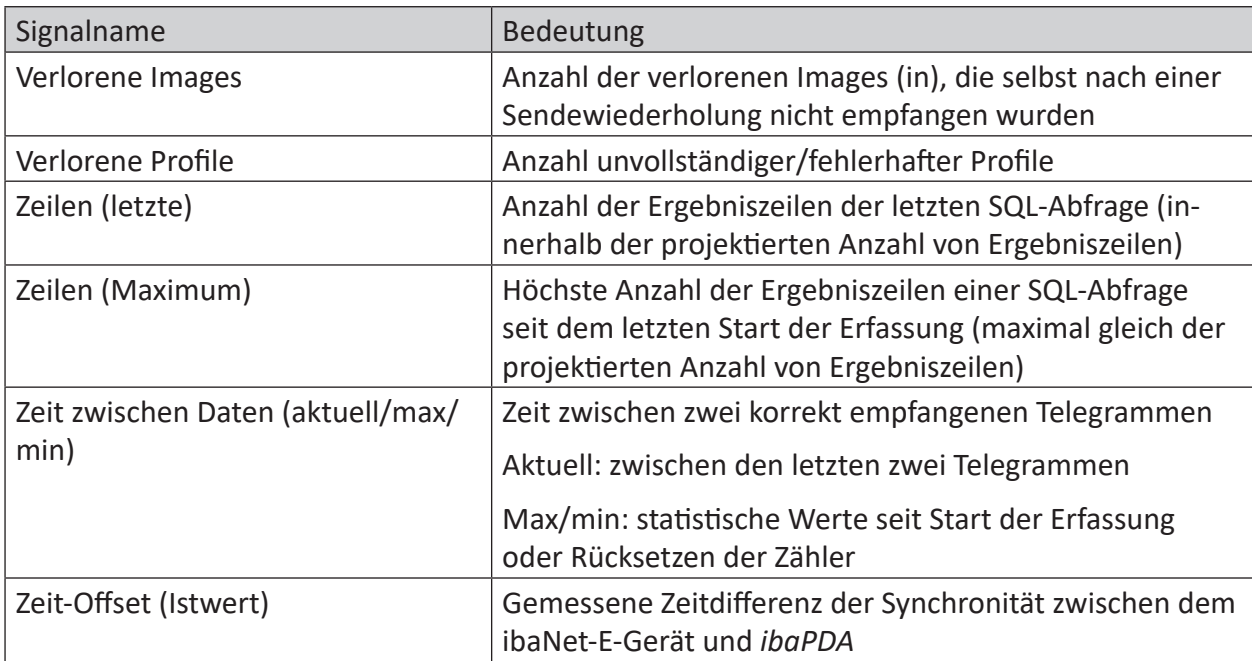

# **4.6 Gocator-Sensor-Webschnittstelle**

Obwohl die Konfiguration der Gocator-Sensoren über die jeweilige Webschnittstelle den Rahmen dieses Handbuchs sprengen würde, werden hier einige Tipps zur Fehlerbehebung aufgeführt. Beachten Sie, dass einige Einstellungen nur verfügbar sind, wenn Sie im erweiterten Modus auf die Weboberfläche des Sensors zugreifen. Verwenden Sie das folgende URL-Format, um den erweiterten Modus aufzurufen: [http://\[sensor\\_ip\]/?advanced=1](Although configuring the Gocator sensors using their web interface is outside of the scope of this manual, some troubleshooting tips are listed here. Note that some settings are only available when accessing the sensor’s web interface in advanced mode. To enter advanced mode, use the following URL format: http://[sensor_ip]/?advanced=1)

**Buddy-Modus: Stellen Sie sicher, dass die Sensoren als Buddy-Sensoren konfiguriert sind**

Gehen Sie zu *Manage – Sensor System* und vergewissern Sie sich, dass die Buddy-Sensoren mit dem Master verbunden sind.

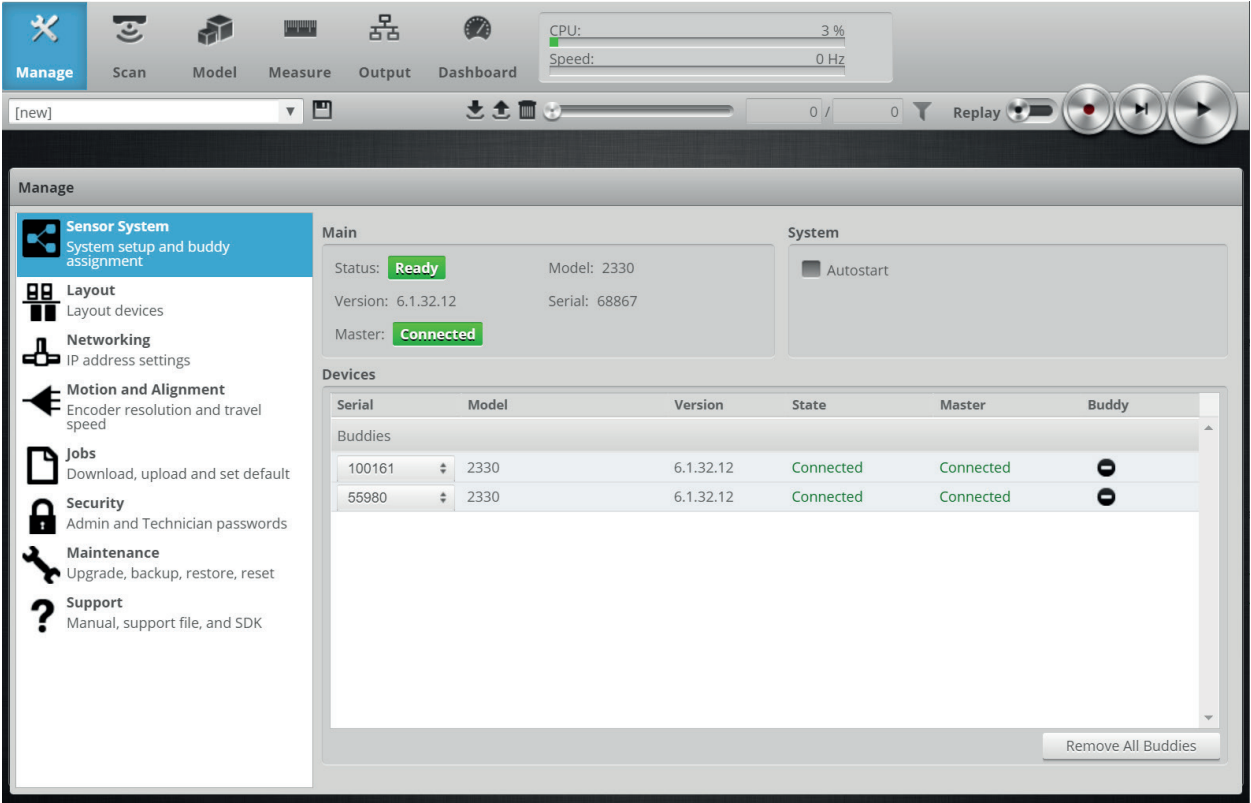

Überprüfen Sie auch, ob alle Buddy-Sensoren Teil des Layouts sind (*Manage – Layout*). Dabei wird die Aktivierung der Option *Device Exposure Multiplexing* empfohlen, da hier die Banks eingestellt werden können, siehe **7** LMI-Gocator – Register Verbindung, Seite 12.

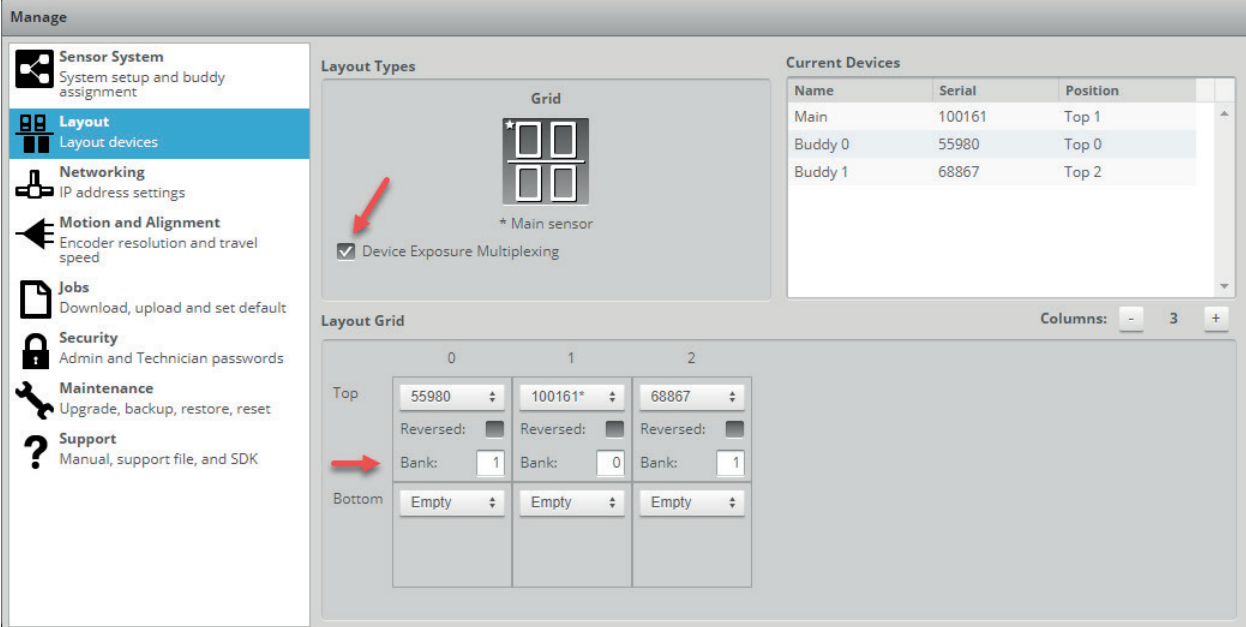

#### **Es können keine Profildaten ermittelt werden**

Achten Sie darauf, dass das Top-Profil vom (Haupt-)Sensor gesendet wird.

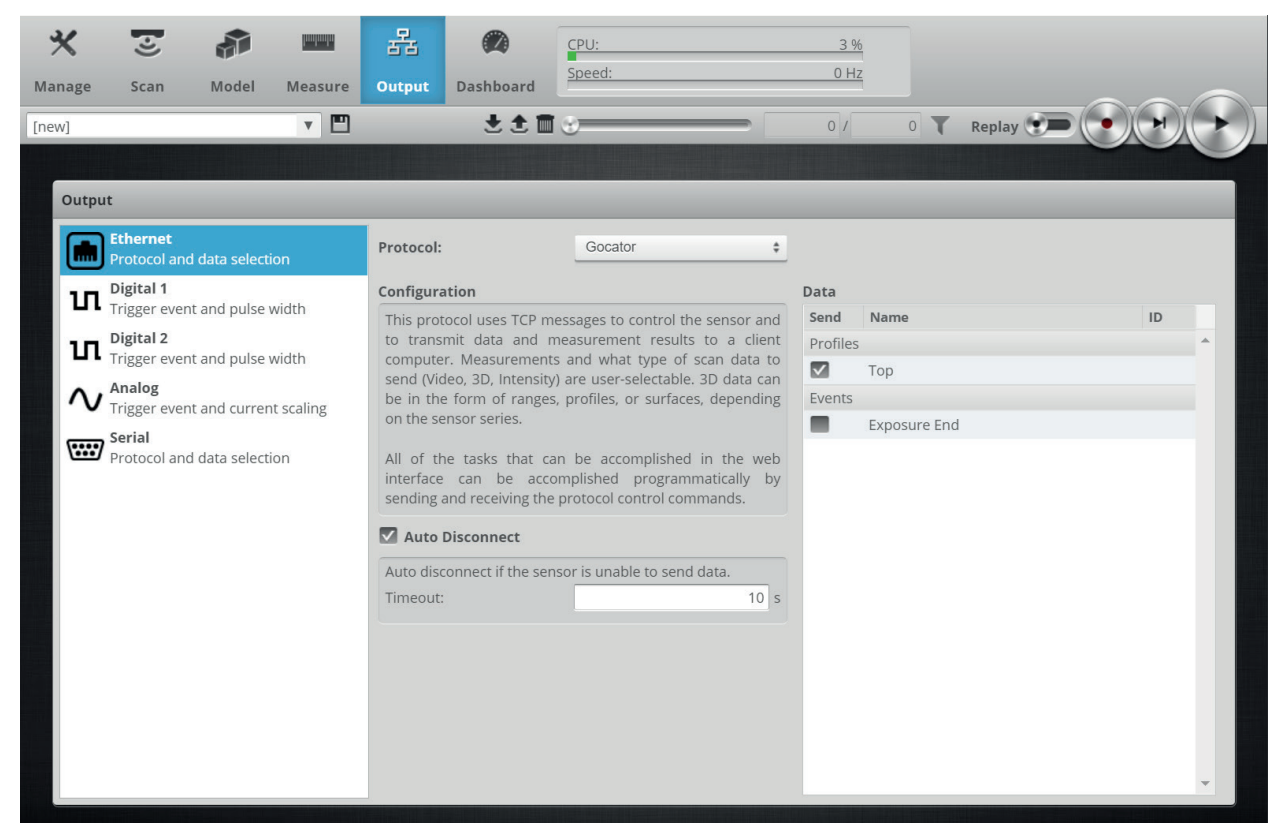

# <span id="page-32-0"></span>**5 Support und Kontakt**

#### **Support**

Tel.: +49 911 97282-14

E-Mail: support@iba-ag.com

#### **Hinweis**

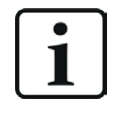

Wenn Sie Support benötigen, dann geben Sie bitte bei Softwareprodukten die Nummer des Lizenzcontainers an. Bei Hardwareprodukten halten Sie bitte ggf. die Seriennummer des Geräts bereit.

#### **Kontakt**

#### **Hausanschrift**

iba AG Königswarterstraße 44 90762 Fürth Deutschland

Tel.: +49 911 97282-0 E-Mail: iba@iba-ag.com

#### **Postanschrift**

iba AG Postfach 1828 90708 Fürth

#### **Warenanlieferung, Retouren**

iba AG Gebhardtstraße 10 90762 Fürth

#### **Regional und weltweit**

Weitere Kontaktadressen unserer regionalen Niederlassungen oder Vertretungen finden Sie auf unserer Webseite:

**www.iba-ag.com**